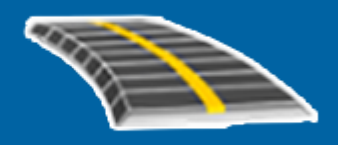

# Trimble Access™ GENIO Trasy

Uživatelská příručka

Verze 2023.10 Revize A říjen 2023

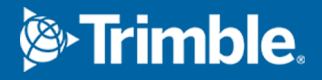

# **Obsahy**

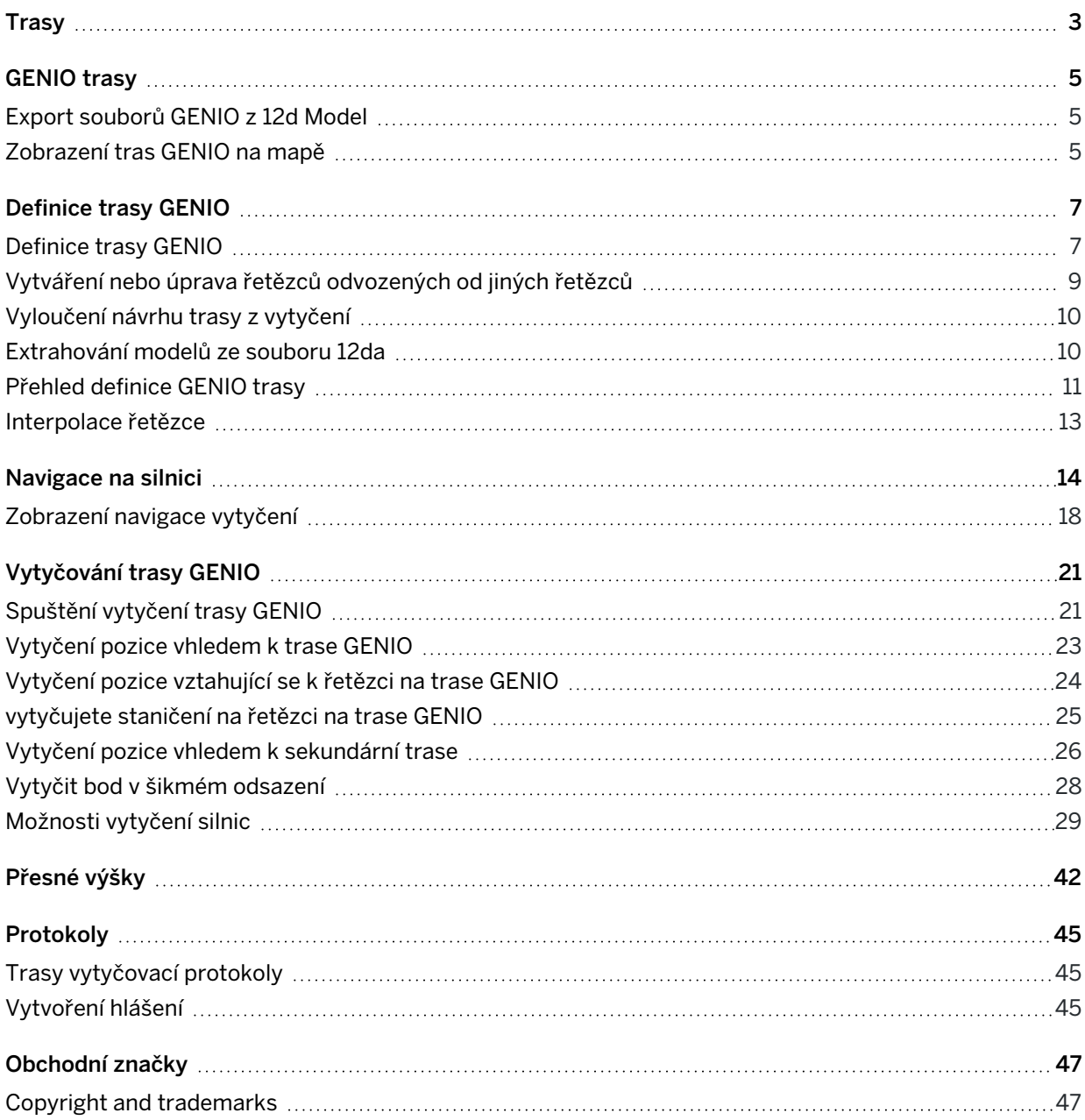

# <span id="page-2-0"></span>**Trasy**

Tento Trimble Access Trasy software je specializovaná aplikace pro zaměření silnic a podobných lineárních objektů.

The Trasy software can be used to survey roads where the road design is defined in a road design file, or where you can build elements of a road (or other similar objects) by selecting one or two strings to stake relative to a primary stationing string. When staking one string you can also define a surface, if required.

Při zaměření se souborem návrhu silnic můžete:

<sup>l</sup> Nahrajte existující návrh silnice, který se skládá z osy s jedním nebo více souvisejícími řetězci, které definují silnici, nebo se souvisejícími šablonami řezu.

Podporované typy souborů jsou RXL, LandXML a GENIO.

- <sup>l</sup> Vložte definici trasy RXL včetně horizontální a vertikální osy, šablon, převýšení a rozšíření.
- Kontrola definice trasy.
- Vytyčení trasy.

Při měření s řetězci a povrchy nebo dvěma křivkami můžete:

• Stake single strings relative to a primary stationing string, for example traffic islands or curbs. Or stake two strings relative to a primary stationing string, for example the top and bottom edge of an embankment or construction earthworks.

Řetězce mohou být linie, oblouky nebo křivky, které jsou zadány do jobu, nebo mohou být vybrány z libovolných připojených souborů, které obsahují linie.

• Vytyčte dvě křivky tam, kde chcete umístit a odsadit a vyjmout/vyplnit obě křivky současně.

Vygenerujte hlášení pro vytyčení dat trasy ke kontrole dat v terénu nebo pro zaslání do kanceláře klientovi nebo je lze poslat do kanceláře pro další zpracování v kancelářském softwaru.

#### Používání aplikace Trasy

Chcete-li použít Trasyprogram , musíte přepnout na aplikaci Trasy . Chcete-li přepínat mezi aplikacemi, klepněte na  $\equiv$  a klepněte na název aktuálně používané aplikace a vyberte aplikaci, na kterou chcete přepnout.

TIP – Aplikace Trasy obsahuje kompletní nabídku Cogo, takže Měření můžete provádět funkce souřadnicové geometrie ( cogo ), aniž byste museli přepínat na Měření. K některým z těchto funkcí cogo můžete přistupovat také z nabídky klepnutí a podržení na mapě. Informace o všech dostupných funkcích cogo naleznete v . *Trimble Access Měření Uživatelská příručka*

Trasy

Na začátku měření budete vyzváni k zvolení měřického stylu, který jste nakonfigurovali pro své zařízení.Chcete-li se dozvědět více o stylu průzkumu a souvisejících nastaveních připojení, vyhledejte příslušné téma v *Trimble Access Nápovědu*.

Chcete-li upravovat terminologii použitou v softwaru, klikněte na  $\equiv$  a vyberte Nastavení / Jazyk. Vyberte:

- Použít železničářskou terminologii pokud měříte železnici a chcete používat specifickou železničářskou terminologii.
- Use chainage distance terminology pro použití Chainage místo Station pro vzdálenost podél trasy.

# <span id="page-4-0"></span>GENIO trasy

GENIO soubory definující trasu mohou být exportovány z množství softwarových návrhářských balíčků třetích stran, včetně Bentley MXROAD a 12d Model.

Přípony u souboru GENIO musí být \*.crd, \*.inp, nebo \*.mos.

Pomocí softwaru Trimble Access Trasy můžete také vytvořit soubor GENIO .inp, který obsahuje modely extrahované ze souboru .12da. To je zvláště užitečné, pokud nemáte možnost exportovat soubory GENIO ze softwaru 12d Model.

# <span id="page-4-1"></span>Export souborů GENIO z 12d Model

TIP – Pomocí softwaru Trimble Access Trasy můžete vytvořit soubor GENIO .mos, který obsahuje modely extrahované ze souboru .12da. Viz [Extrahování](#page-9-1) modelů ze souboru 12da.

Pomocí níže uvedených kroků exportujte trasu jako soubor GENIO z 12d Model:

- 1. Spusťte 12d Model a vyberte projekt.
- 2. Vyberte File I/O / Data output GENIO.
- 3. V dialogu Write GENIO File for zvolte návrh trasy jako data, do kterých bude zapisováno.
- 4. Zadejte název souboru.
- 5. Nastavte políčko Alignment dimension na 6D.
- 6. Zaškrtněte 77 Format.
- 7. Zapište soubor, ale nedávejte Finish.
- 8. Vyberte zbývající linii, která definuje trasu jako data, do kterých bude zapisováno. Použijte filtru pro usnadnění výběru linie.
- 9. Nechte název souboru použitého pro návrh trasy.
- 10. Nastavte políčko Alignment dimension na 3D.
- 11. Zapište soubor a vyberte Yes pro jeho přidání na konec existujícího souboru.
- <span id="page-4-2"></span>12. Vyberte Finish.

# Zobrazení tras GENIO na mapě

Na mapě je trasa GENIO zobrazena stínovaně v šedé barvě s návrhem trasy jako červená linie.

Pokud se trasa na mapě nezobrazí, klepněte na  $\otimes$  , abyste otevřeli Správce vrstev a vyberte kartu Mapovat soubory.Vyberte soubor GENIO a zobrazí se seznam dostupných návrhů trasy v souboru.Chceteli, aby byl návrh trasy na mapě viditelný, klikněte na název návrhu trasy, který chcete, aby definoval trasu, a potom na něj klikněte znovu, abyste jej mohli vybrat  $\frac{1}{2}$ i na mapě.Kliknutím na Akceptovat se vrátíte do mapy.

Na mapě klikněte na návrh trasy a vyberte trasu.Trasa je zvýrazněna žlutě s návrhem trasy zobrazené jako modrá linie.Pokud vyberte trasu, objeví se soft klávesy Kontrola, Upravit, a Vytyčení, to vám umožní kontrolovat a upravovat definici trasy nebo provést vytyčení.

TIP – Pokud trasa je zobrazena jako barevný gradient a chcete ji zobrazit žlutě, klikněte na panel nástrojů mapy na možnost  $\frac{1}{4}$  / Nastavení a zrušte zaškrtnutí políčka Zobrazit barevný gradient ve skupinovém poli Povrch.

POZNÁMKA – Pro trasu GENIO, která ještě není zcela definována, se na mapě zobrazuje pouze návrh trasy.Když kliknete na řetězec, byste jej vybrali, k dispozici jsou prog. klávesy Definovat a Vytyčení.Kliknutím na Definovat přidáte řetězce do trasy a dokončíte definici trasy.Pro vytyčení návrhu trasy klikněte na Vytyčení.

Chcete-li zobrazit nebo skrýt trasy nebo jiné propojené soubory na mapě, klepněte na  $\,\otimes\,$ , abyste otevřeli Správce vrstev a vyberte kartu Mapovat soubory. Klepnutím na soubor zviditelníte nebo skryjete. To je užitečné pro kontrolu trasy ve vztahu k souvisejícím sekundárním trasám, zejména u křižovatek.

# <span id="page-6-0"></span>Definice trasy GENIO

Soubory GENIO obsahují počet řetězců, které definují geometrii tras v souboru. Při definování trasy vybíráte příslušné string z GENIO souboru. Názvy tas a vybraných string jsou uloženy jako komentář na konci souboru GENIO.

POZNÁMKA – Protože GENIO soubory neobsahují jednotky pro hodnoty v souboru, musíte nastavit vhodné jednotky pro GENIO soubor při práci s jobem.

# <span id="page-6-1"></span>Definice trasy GENIO

Chcete-li definovat trasu, musíte vybrat soubor GENIO a pak vyberte řetězce v souboru GENIO, které chcete zahrnout do nové definice trasy.

## Výběr souboru GENIO z mapy

- 1. Klepnutím na  $\otimes$  v panelu nástrojů mapy otevřete kartu Správce vrstev a vyberte kartu Mapovat soubory.
- 2. Vyberte soubor GENIO a zobrazí se seznam dostupných návrhů trasy v souboru. Chcete-li, aby byl návrh trasy na mapě viditelný, klikněte na název hlavního řetězce, který chcete, aby definoval trasu, a potom na něj klikněte znovu, abyste jej mohli vybrat V na mapě. Klikněte na Akceptovat.
- 3. Na mapě klikněte na návrh trasy pro jeho vybrání a pak klikněte na Definovat, abyste definovali novou trasu GENIO.

Objeví se obrazovka Vytvořit novou trasu GENIO.Chcete-li pokračovat, viz níže [Definování](#page-7-0) nové [trasy](#page-7-0).

## Výběr souboru GENIO z nabídky

- 1. Klepněte  $\equiv$  a vyberte Definování.
- 2. Vyberte trasu GENIO.
- 3. Na obrazovce Vybrat soubor GENIO, vyberte soubor GENIO. Soubor musí být v aktuální složce projektu.
- 4. Klikněte na Edit.
- 5. Ťukněte na New.

Objeví se obrazovka Vytvořit novou trasu GENIO.Chcete-li pokračovat, viz níže [Definování](#page-7-0) nové [trasy](#page-7-0).

## <span id="page-7-0"></span>Definování nové trasy

- 1. Na obrazovce Vytvořit novou trasu GENIO zadejte název trasy. Klikněte na OK.
	- Software ukazuje ve vybraném souboru všechny řetězce.
- 2. Klikněte na řetězce, které chcete přidat do trasy. Chcete-li vybrat více řetězců, přetáhněte kolem nich rámeček.

Vybrané návrhy trasy jsou zobrazeny jako plné červené kroužky.Vybrané řetězce jsou zobrazeny jako plné modré kroužky.

TIP –

- <sup>l</sup> Chcete-li je posunout po obrazovce, použijte soft klávesy nebo klikněte a podržte soft klávesu posunutí, abyste ji aktivovali a poté stiskněte klávesy se šipkami.
- Spusťte prohlížení pro zobrazení aktuální pozice při definování trasy.
- Chcete-li výběr řetězce zrušit, klikněte na něho znovu.Chcete-li aktuální výběr vymazat, vyberte z nabídky kliknutím a přidržením Vymazat výběr.
- 3. Chcete-li vybrat řetězce ze seznamu, klikněte na a podržte ho na obrazovce a pak vyberte Seznam výběru.Klikněte na názvy řetězců, abyste je vybrali.Zvolený řetězec se objeví v seznamu se zatržením.

Chcete-li změnit typ řetězce nebo přejmenovat řetězec, klikněte na Upravit.Ačkoli jsou názvy řetězců v GENIO souborech omezeny na čtyři znaky, toto omezení se nevztahuje na přejmenování v Trimble Access.

- 4. Klikněte na Akceptovat.
- 5. Ťukněte na Uložit.

#### POZNÁMKA –

- Trasa může obsahovat pouze jeden návrh trasy (6D řetězec). Jestliže GENIO soubor neobsahuje 6D řetězec, ale obsahuje 12D řetězec, software Trasy vytvoří 6D řetězec se stejnou konfigurací jako 12D řetězec a s pozicemi po každých 5 metrech.
- Kde je to dostupné, doporučuje Trimble vkládat 12D řetězec, který je totožný s vybraným návrhem trasy na trase.12D řetězce obsahují konfiguraci pro výškové vyrovnání, které umožňuje softwaru Trasy správně interpolovat výšky mezi polohami podél návrhu trasy.
- <sup>l</sup> Pokud trasa obsahuje 12D řetězec nebo se v GENI souboru nachází 12D řetězec navázaný na 6D řetězec, hodnoty staničení u 12D řetězce definující polohový návrh mají předponu se svojí zkratkou. Například PC pro začátek oblouku.
- Protože jsou hodnoty staničení u 3D a 5D určeny relativně k 6D řetězci, vyberte řetězce ze skupiny, která jasně definuje trasu.
- · Pokud je to vyžadováno, můžete z vytyčení vyloučit návrh trasy.Viz [Vyloučení](#page-9-0) návrhu trasy z [vytyčení,](#page-9-0) page 10.
- · Nevybrané zarovnání se zobrazí jako duté červené kruhy. Nevybrané řetězce (3D a 5D) se zobrazují jako duté tmavě šedé kroužky.
- <sup>l</sup> Pro procházení názvů řetězců ťukněte a držte na řetězci. U návrhu trasy (6D) je také zobrazen rozsah staničení.
- Pro vložení nového 3D řetězec do skupiny ťukněte a držte v grafickém pohledu a poté z rozbalovacího menu vyberte Nový řetězec. Tato volba není dostupná, dokud nevyberete návrh trasy (6D).

# <span id="page-8-0"></span>Vytváření nebo úprava řetězců odvozených od jiných řetězců

V případě potřeby můžete definovat nový řetězec odvozený od existujícího řetězce v souboru GENIO. Potom můžete upravit nebo smazat řetězce odvozené od existujících řetězců podle potřeby kliknutím a přidržením v nabídce.

Chcete-li definovat nový řetězec, musíte mít vybraný návrh trasy (6D) v nové trase GENIO. Nové řetězce jsou vytvořeny jako 3D.

- 1. Vyberte soubor GENIO a definujte novou trasu nebo vyberte existující trasu a klikněte na Upravit.
- 2. V nabídce kliknutím a přidržením vyberte Nový řetězec.
- 3. Zadejte název řetězce.
- 4. Vyberte řetězec, ze kterého bude nový řetězec odvozen. Nemůžete definovat nový řetězec relativně k 5D řetezci.
- 5. Vyberte metodu odvození a poté zadejte hodno definující nový řetězec.

Následující obrázek ukazuje metodu Odsazení a vypočtený spád, kde string Odvozený z (1), hodnota Odsazení (2) a Vypočtený z (3) určují nový string (4) na spádu mezi string Odvozený a Vypočtený.

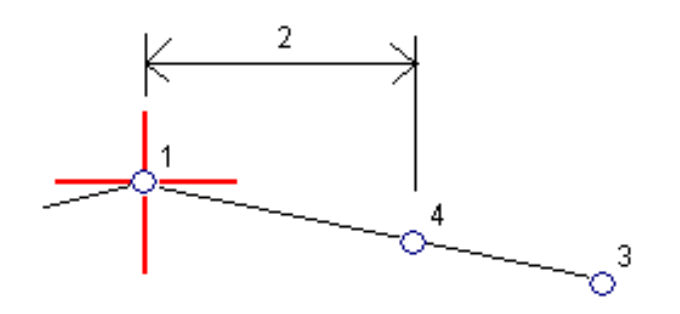

6. Klikněte na Akceptovat.

Objeví se nový řetězec označený modře.

POZNÁMKA – Při definování nového řetězce metodou Odsazení a vypočtený spád, je nový řetězec definován pouze když hodnoty staničení souhlasí pro Odvozeno z a Počítáno z.

# <span id="page-9-0"></span>Vyloučení návrhu trasy z vytyčení

Jestliže má návrh trasy výškovou geometrii, která nesouvisí s návrhem trasy, můžete takový řetězec při vytyčování vyloučit. Chcete-li to provést při definování trasy GENIO, klikněte na a podržte na obrazovce a vyberte Vyloučit návrh trasy z vytyčení.

Návrh trasy je stále součástí skupiny a je používán pro výpočet hodnot staničení při vytyčování.

Při vytyčování je v mapě návrh trasy šedivý a nebude se objevovat v pohledu příčného profilu. Návrh trasy je také v seznamu řetězce nedostupný.

POZNÁMKA – Aby bylo zaručeno, že návrh trasy bude při vytyčování dostupný, zrušte zaškrtnutí Vyloučit návrh trasy z vytyčení.

# <span id="page-9-1"></span>Extrahování modelů ze souboru 12da

Pomocí softwaru Trimble Access Trasy můžete vytvořit soubor GENIO .mos, který obsahuje modely extrahované ze souboru .12da. To je zvláště užitečné, pokud nemáte možnost exportovat soubory GENIO ze softwaru 12d Model.

TIP – Pokud soubor .12da byl exportován ze softwaru 12d Model jako zabalený soubor, má příponu souboru .12daz. Chcete-li soubor .12da extrahovat, můžete jej použít v Trimble Access,v File Explorer změňte rozšíření souboru .12daz na .zip a pak použijte k extrahování souboru WinZip.

POZNÁMKA – Převod ze souborů .12da do souborů GENIO není k dispozici při použití Trimble Access na kontroleru Trimble se systémem Android.V takovém případě použijte silniční převodník Trimble Access 12da do GENIO, který lze stáhnout ze stránky [Software](https://help.trimblegeospatial.com/TrimbleAccess/latest/cs/Downloads-software.htm) a utility v Trimble Access portál nápovědy.

- 1. Klepněte  $\equiv$  a vyberte Definování.
- 2. Vyberte trasu GENIO.
- 3. Na obrazovce Výběr souboru GENIO klikněte na 12da.

TIP – Případně klepněte na  $\otimes$  na panelu nástrojů, abyste otevřeli Správce vrstev, vyberte kartu Mapovat soubory a potom otevřete 12da.Tato možnost je k dispozici pouze tehdy, pokud Trasy je aktuálně vybraná aplikace.

- 4. Klikněte na pro procházení umístění souboru 12da a pro jeho vybrání. Klikněte na Akceptovat.
- 5. V okně nástrojů vyberte modely (vrstvy) obsahující řetězce trasy, které chcete zahrnout do nového souboru GENIO.

Musíte vybrat alespoň jeden model, který obsahuje návrh trasy.Modely obsahující návrhy trasy jsou červené.

#### POZNÁMKA –

- <sup>l</sup> Software Trasy vyžaduje, aby každá trasa ze souboru GENIO obsahovala návrh trasy 6D. Pokud vybraný model(y) neobsahují řetězec 6D, ale obsahují řetězec 12D, tak nástroj pro převod vygeneruje řetězec 6D se stejnou geometrií jako řetězec 12D a s vypočítanými pozicemi každých 5 metrů nebo stop. Pro oblouky s malými poloměry jsou však vypočítané polohy založeny na oddělení oblouku od rozpětí oblouku maximálně 10 mm, aby se zajistilo, žej trasa přesně znázorněna.
- · Nástroj pro převod převádí 3D řetězce, které mají názvy počínaje řetězci rozhraní INT nebo IA na 5D v souboru GENIO.
- <sup>l</sup> Pokud se vyskytují duplicitní názvy řetězců 6D, duplikáty mají příslušnou příponu, tzn.-1, 2, -3....
- 6. Klikněte na OK. .
- 7. Zadejte název nového souboru a klikněte na OK.

Nový soubor GENIO je uveden v seznamu na obrazovce Výběr souboru GENIO.

<span id="page-10-0"></span>8. Definujte trasu GENIO z nového souboru GENIO. Viz [Definice](#page-6-1) trasy GENIO.

# Přehled definice GENIO trasy

Definici trasy si můžete prohlédnout kdykoli. Prohlédněte si trasu v 3D vizualizaci, abyste potvrdili definici trasy a vizualizovali trasu vzhledem k jiným definicím trasy, jako je například komplexní městská křižovatka.

- 1. Klikněte v mapě na trasu.
- 2. Klikněte na Prozkoumat.

Černé duté kroužky představují libovolnou část horizontálního návrhy trasy, která nemá žádnou výšku a je nakreslena v rovině země.

TIP – Pokud chcete ground rovinu přiblížit k trase, klikněte na  $\frac{1}{2}$  a vyberte Nastavení a potom upravte výšku ground roviny.

Černé plné kroužky představují pozice na řetězcích v každém příčném profilu.

Šedé čáry představují řetězce a spojující příčné profily.

3. Klikněte na řetězec nebo na staničení na řetězci.

Popřípadě klikněte na prog. klávesu Řetězec, abyste vybrali řetězec ze seznamu. Seznam zobrazuje pouze řetězce, kterou jsou v počáteční stanici nebo, pokud máte polohu, řetězce v průřezu ve vaší aktuální poloze. Pokud je řetězec vybrán, klikněte na prog. Klávesu Stanice pro výběr stanice ze seznamu.

Informace o vybrané položce se zobrazí vedle mapy.

- 4. Chcete-li vybrat jiné staničení nebo řetězec, můžete:
	- Kliknout na staničení na řetězci.
	- Kliknout na soft klávesu Staničení nebo Řetězec, abyste vybrali staničení nebo řetězec ze seznamu.
	- <sup>l</sup> Stisknutím klávesy se šipkou nahoru a dolů vyberte jiné staničení nebo stisknutím klávesy se šipkou vlevo nebo vpravo vyberte jiný řetězec.
	- Klepněte na programovatelnou klávesu Sta- nebo Sta+.

Příčný řez se zobrazí ťuknutím na ikonu v pravé spodní části obrazovky nebo stiskem klávesy Tab.

5. Chcete-li zobrazit dostupné průřezy, klikněte na položku  $\overrightarrow{H}$ . Případně přiřaďte funkci Přepnout plán / Průřez k funkčnímu tlačítku na kontroleru, abyste mohli přepínat mezi zobrazením plánu a průřezem při kontrole a vytyčování trasy.

Ve výchozím nastavení je každý příčný profil zobrazen tak, aby vyplňoval obrazovku a poskytoval nejlepší zobrazení příčného profilu. Chcete-li zobrazit příčné profily vztahující se vůči sobě, klikněte na tlačítko Pevné měřítko  $\Omega$ , se tak změní na  $\Omega$ . Každý řez je zobrazen s fixním měřítkem, takže nejširší řez zaplní displej.

Návrh trasy je zobrazen jako červený kříž. Černé kroužky představují řetězce. Modré kroužky zobrazují polohy definované profily. Čárová kresba předcházející vybranému řetězci je zobrazena modrou čárou. Informace o vybrané položce se zobrazí vedle mapy.

Chcete-li zobrazit příčný profil v jiném staničení, můžete:

- · Stiskněte klávesu se šipkou nahoru nebo dolů.
- Klepněte na Staničení, abyste mohli zapisovat do staničení nebo vyberte staničení ze seznamu.

Chcete-li vybrat jiný řetězec, můžete:

- Kliknout na řetězec.
- **·** Stisknout klávesu se šipkou vlevo nebo vpravo.
- Klepněte na Řetězec, abyste vybrali řetězec ze seznamu.
- 6. Chcete-li se vrátit na plán trasy, klikněte na nebo stiskněte klávesu Tab.
- 7. Chcete-li zobrazit automatické 3D řízení přes trasu:
	- a. Pokud chcete na mapě zobrazit plán nebo příčný profil, klikněte na 3D řízení.
	- b. Klikněte na > pro zahájení průletu.
	- c. Chcete-li akci pozastavit a zkontrolovat určitou část trasy, klikněte na II. Chcete-li obíhat trasu, zatímco akce pozastavena, klikněte na obrazovku a přejeďte ve směru na obíhání.
- d. Chcete-li se po trase pohybovat dopředu a dozadu, stiskněte klávesy se šipkami nahoru a dolů.
- e. Chcete-li 3D řízení opustit, klikněte na Zavřít.
- 8. Chcete-li opustit trasu, klikněte na Zavřít.

TIP – Chcete-li zkontrolovat pozici definovanou nominální hodnotou staničení, kde se staničení nemusí shodovat s příčným profilem, z plánu nebo pohledu příčného profilu klikněte na Staničení a pak vložte hodnotu staničení.

# <span id="page-12-0"></span>Interpolace řetězce

Následující pravidla se vztahují na vložené hodnoty staničení:

- Souřadnice návrhu trasy (6D řetězce) u vloženého staničení jsou vypočteny dle geometrie řetězce.Výšky jsou vypočteny lineární interpolací. Nicméně pokud je 12D řetězec shodný s 6D řetězcem, použije software niveletu z 12D pro výpočet výšek.
- Pro 3D řetězec jsou hodnoty odsazení a výšky interpolovány z hodnot odsazení a výšky předchozích a následujících pozic na tomto řetězci. Tím je zajištěna integrita konstrukce, zejména na těsných křivkách. Podívejte se na následující příklad, kde průřez ve stanici 100 má posun řetězce od 6D řetězce o 3 a výšku 25. Další průřez na stanici 120 má posun řetězce o 5 a výšku 23. Pozice na řetězci interpolované stanice 110 je interpolována tak, jak je znázorněno, aby dal posun 4 a výšku 24.

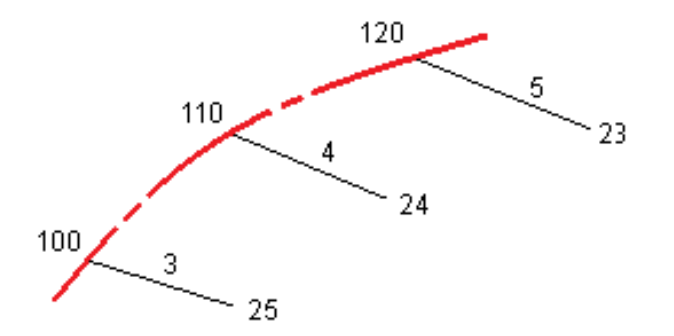

Nicméně pokud je vychýlení 3D řetězce a přidruženého 6D řetězce větší jak 30 minut, bude geometrie přidruženého D řetězce ignorována a souřadnice budou vypočteny lineární interpolací.Tím se zabrání neočekávanému chování u ostré změny směru v 3D řetězci, například u nájezdů, zastávek, atd.

· Interpolace mezi body podél přechodnice je vypočtena použitím klotoidy u 12D a 6D řetězce a aproximována pro 3D řetězce.

Při měření polohy relativně k GENIO trase nebo když je staničení a odsazení nominální hodnotou, je poloha vypočtena lineární interpolací z nejbližší polohy na sousedním řetězci.

Kdykoliv je poloha interpolována, poskytují menší intervaly staničení vyšší přesnost.

# <span id="page-13-0"></span>Navigace na silnici

Během vytyčování nebo při kontrole silnice se v levé části obrazovky zobrazuje silnice v zobrazení mapy nebo průřezu.

Panel vpravo od obrazovky Přehled zobrazuje informace o části silnice, kterou jste vybrali v zobrazení mapy nebo řezu.

Panel napravo od navigační obrazovky Vytyčit zobrazuje navigační podokno.

- Šipka ukazuje ve směru bodu, který chcete měřit ("cíl").
- · Hodnoty rozdílu vytyčení v dolní části navigačního podokna označují vzdálenost a směr cíle.

Při navigování do bodu během vytyčování, zobrazené informace závisí na tom, zda provádíte Konvenční nebo GNSS měření, a na možnostech, které jste nakonfigurovali na obrazovce Možnosti vytyčení.

- Chcete-li změnit zobrazené rozdíly během vytyčování, klepněte na Volby na navigační obrazovce vytyčení nebo klepněte a přidržte v navigačním podokně. Další informace naleznete v tématu Odchylky pro navigování při vytyčení v Trimble Access Měření Uživatelská příručka.
- Chcete-li zobrazit podrobnosti o bodu před uložením bodu, povolte nastavení Zobrazit před uložením . Další informace naleznete v tématu Podrobnosti o vytyčených bodech v .Trimble Access Měření Uživatelská příručka

## Zobrazení mapy a řezu

Navigační obrazovka vytyčení zobrazuje mapu nebo řezu silnice.

#### Mapa

Mapa ukazuje:

- Horizontální návrh jako červené linie
- **·** Ostatní řetězce jako černé linie
- Konstrukční odsazení jako zelené linie
- Šikmá odsazení jsou přerušované černé linie

Během vytyčování půdorys zobrazuje čárkovanou zelenou linii od aktuální pozice k:

- · horizontální návrh trasy při měření své polohy vzhledem k cestě a vy jste v rámci 30 m od vyrovnání/šňůry
- <sup>l</sup> vybraná šňůra, když měříte svou polohu vzhledem ke šňůře a jste v rozmezí 5 m od šňůry

#### Zobrazení příčného řezu

Chcete-li zobrazit průřez silnice, klepněte na ma panel nástrojů mapy.

Při prohlížení souboru návrhu silnic:

· Zobrazení řezu ukazuje řetězce a šablony vzhledem k ose. Zobrazuje také jakýkoli přidaný povrch a povrch vypočítaný z návrhu silnice.

- Zobrazený příčný řez je orientován ve směru rostoucího staničení. Je zobrazena Vaše aktuální poloha a cíl. Jestliže má cíl specifikované konstrukční odsazení, menší jediný kroužek zobrazuje vybranou polohu a dvojitý kroužek představuje vybranou polohu upravenou pro stanovené konstrukční odsazení. Konstrukční odsazení jsou zobrazena zelenými liniemi.
- <sup>l</sup> Příslušný boční sklon řezu nebo výplně se zobrazí pro stranu silnice, na které se právě nacházíte.

POZNÁMKA – Pokud jste na obrazovce Možnosti vytyčení nastavili pole Návrh výkopu/násypu na Perpendikulárně, pozice perpendikulárního výkopu/násypu je nakreslena na návrhu v pohledu průřezu pouze při měření poloh vzhledem k trase. Vzhledem k tomu, že zobrazení průřezu není vykresleno do měřítka, může být perpendikulární poloha zobrazena mírně nepřesně (tj. není přesně perpendikulární).

- · Klikněte a přidržte v pohledu příčného profilu pro definování [spádu](#page-39-0) nebo [podkladové](#page-40-0) vrstvy.
- <sup>l</sup> Chcete-li procházet šablony silnice, klepněte na klávesy se šipkami. Chcete-li nastavit pevné měřítko založené na nejširší šabloně na silnici, klikněte na položku  $\Omega$ . Chcete-li použít proměnné měřítko, aby každá šablona vyplnila zobrazení řezu, klikněte na položku  $\mathbb{Q}$ .

Při prohlížení řetězců a povrchů:

- Řetězce nemají mezi sebou žádné vztahy, dokud je nevyberete.
- <sup>l</sup> Zobrazení řezu zobrazuje pouze použitou plochu nemůže zobrazit žádnou vypočtenou plochu.

Chcete-li se vrátit na mapu, klepněte na  $\mathbb{R}$ .

TIP – Případně přiřaďte funkci Přepnout mapa/řez prog. klávese na kontroleru, abyste mohli přepínat mezi mapou a zobrazením řezu při kontrole a vytyčování silinice.

## Navigační panel

Před vytyčením software zobrazí:

- Staničení (při vytyčení staničení na trase)
- Název trasy (při vytyčení staničení na trase nebo určení polohy relativně k trase) Pro trasu RXL software používá název trasy z definice profilu. Pokud je odsazení 0.000 m, výchozí název trasy je CL.
- Výška vybrané pozice (červeně, pokud je upravená)
- Konstrukční odsazení
- Při vytyčování stanice na řetězci software také zobrazuje:
	- Type
	- Odsazení
	- Výšku (pokud je upravena, tak je zobrazena červeně)
- · Při vytyčování bočního svahu software také zobrazuje:
	- · Hodnota bočního spádu z projektu
	- Šířka příkopu (pouze trasy RXL)
- · Při vytyčování šikmého odsazení software také zobrazuje:
	- Šikmé odsazení
	- Úhel/Azimut vychýlení

Během vytyčení software zobrazuje:

- Výška aktuální polohy (zobrazeno modře)
- · Při vytyčování bočního svahu software také zobrazuje:
	- Boční spád podle aktuální polohy (zobrazeno modře)
	- Boční spád je zobrazen červeně, pokud je tato hodnota editována.
- Off road zobrazí, pokud je vaše aktuální pozice před začátkem trasy nebo za koncem trasy.
- · Zobrazí se Nedefinováno, když jsou po sobě následující prvky horizontálního zarovnání netangenciální a vaše aktuální poloha je mimo bod tangenciálního příchozího prvku, ale před bodem začátku tangenty dalšího prvku a vy jste na vnější straně trasy.Viz pozice 1 v diagramu níže.
- <sup>l</sup> Pokud jsou souvislé vodorovně uspořádané prvky netangenciální a vaše aktuální poloha je před koncovým bodem tečny příchozího bodu, ale po počátečním bodem tečny dalšího prvku a vaše poloha je na vnitřní straně cesty (viz pozice 2 v diagramu níže), stanice, vyrovnání a hodnoty svislé vzdálenosti jsou udávány pomocí nejbližšího vodorovného prvku do vaší polohy, aby bylo možné určit, kterou část cesty použít.

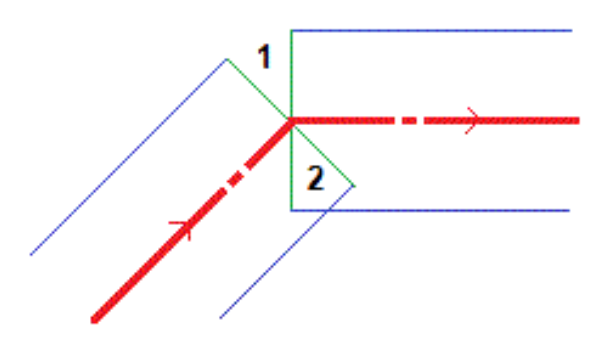

#### Navigace odchylky vytyčení

V dolní části navigačního panelu jsou zobrazeny rozdílové hodnoty vytyčení, které udávají vaši aktuální pozici vzhledem k položce, kterou vytyčujete.

Chcete-li změnit zobrazené rozdíly během vytyčování, klepněte na Volby na navigační obrazovce vytyčení nebo klepněte a přidržte v navigačním podokně.

#### POZNÁMKA –

- <sup>l</sup> Když používáte konvenční přístroj, hodnoty trasy se objeví pouze po provedení délkového měření.
- · Pokud trasa obsahuje pouze hlavní řetězec (6D), bude hodnota Převýšení zobrazovat převýšení k řetězci.

# Pochopení směrů při navigaci

Držte displej před sebou a jděte kupředu ve směru, který ukazuje šipka.Šipka ukazuje ve směru bodu, který chcete měřit ("cíl").

Jak je naznačeno v diagramu níže, hodnoty v Jdi vpřed/Jdi zpět (1) a Jdi vpravo/Jdi vlevo (2) jsou relativní k příčnému profilu bodu, který vytyčujete (3).*Nejsou* relativní k aktuálnímu směru cesty (4), nebo ke směru zvýšení staničení (5) ve vaší aktuální poloze (6).

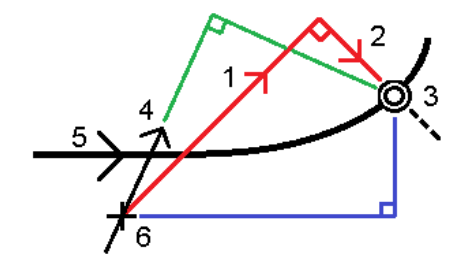

## Fungování zadaného a vybraného odsazení/prvku

Chování při vytyčování se liší v závislosti na tom, zda byl posun/řetězec vybrán v zobrazení mapy nebo řezu, vybrán ze seznamu nebo zadán.

- <sup>l</sup> Pokud vyberete řetězec v zobrazení mapy nebo řezu nebo vyberete řetězec ze seznamu, hodnota Přejít doprava/Přejít doleva se aktualizuje tak, aby odrážela všechny změny v geometrii způsobené změnami nebo rozšířením šablony.
- <sup>l</sup> Pokud vložíte numerickou hodnotu odsazení (ideálně definováním stringu během měření), tato hodnota se udržuje v celé délce trasy.

Viz následující díagram:

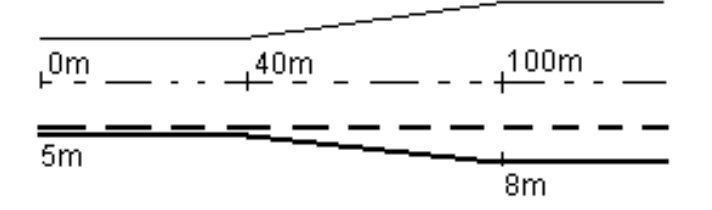

Pokud vyberete odsazení/string, který má hodnotu odsazení 5 m, odsazení se aktualizuje tak, aby následovala nepřerušovanou linii mezi jednotlivými staničeními.V tomto příkladu, odsazení se změní z 5m na 8m mezi staničením 40m a 100m a potom zůstává 8m pro další staničení.

Pokud vložíte 5m pro odsazení, potom odsazení bude následovat přerušovanou linii. To znamená, že odsazení 5m zůstane pro všechna staničení.

## Informace o senzoru naklonění GNSS

Při použití GNSS přijímače s vestavěným senzorem náklonu můžete:

- Klikněte na eBublina, aby se Vám zobrazila elektronická bublina
- · Nakonfigurujte styl měření, aby vygeneroval upozornění, když je výtyčka mimo zadanou Toleranci náklonu
- <span id="page-17-0"></span>• Chcete-li nakonfigurovat nastavení kvality kontroly, přesnosti a naklonění, klikněte na Možnosti.

# Zobrazení navigace vytyčení

Informace zobrazené při hledání bodů během vytyčení závisí na tom, zda měříte s totální stanicí nebo GNSS, a na možnostech, které jsou nakonfigurovali na displeji Možnosti vytyčení.

Konfigurace těchto možností:

- V měřickém stylu klepněte na  $\equiv$  a vyberte Nastavení / Měřické styly / <Název stylu> / Vytyčení.
- · Během vytyčení klepněte na Volby na navigační obrazovce vytyčení.

## Konvenční měření

Pomocí skupiny Zobrazení nakonfigurujte vzhled navigačního displeje během vytyčování:

· Chcete-li na navigační obrazovce zobrazit velkou navigační šipku, nastavte přepínač Zobrazit grafiku vytyčování na Ano.

TIP – Pokud používáte kontroler s menší obrazovkou nebo chcete na obrazovku nasadit více navigačních delt, nastavte přepínač Zobrazit grafiku vytyčování na Ne.Ostatní pole ve skupině Zobrazení jsou skryta, pokud je přepínač nastaven na Ne.

- Vyberte Režim zobrazení: Jsou tyto možnosti:
	- Směr a vzdálenost zobrazení navigace vytyčení zobrazuje velká šipka směřující ve směru, kterým se musíte pohybovat. Když se přiblížíte k bodu, mění se šipka ve směru od/k a nalevo/napravo od přístroje.
	- Dovnitř/ven a doleva/doprava zobrazení navigace vytyčení zobrazuje směry dovnitř/ven a vlevo/vpravo.

TIP – Ve výchozím nastavení software automaticky udává směr dovnitř / ven a doleva / doprava z pohledu cíle v robotickém měření a z pohledu přístroje při připojení k přístroji se serverm pomocí čelní desky nebo kabelu. Chcete-li toto změnit, změňte nastavení ve skupinovém okně Servo/Robotic . Další informace naleznete v odstavci Konfigurace přístroje v *Trimble Access Měření Uživatelská příručka*.

- · Použijte políčko Tolerance délky k upřesnění přípustné chyby v délce.Když je cíl v této vzdálenosti od bodu, software ukazuje, že vzdálenost je správná.
- · Použijte políčko Úhlová tolerance k upřesnění přípustné chyby v úhlu. Když je konvenční přístroj otočen od bodu o méně, jak je tento úhel, software ukazuje, že úhel je správný.
- · Pole Stupeň použijte k zobrazení stupně sklonu jako úhlu, procenta nebo poměru. Poměr může být Vertikální:Horizontální nebo Horizontální:Vertikální.
- · Při vytyčování polohy vzhledem k trase vyberte v poli Návrh výkopu/náspu, zda se má zobrazit Svislý nebo Kolmý návrh výkopu/náspu.

POZNÁMKA – Pozice Perpendikulární vykopání/zasypání je nakreslena v návrhu v pohledu průřezu.Vzhledem k tomu, že zobrazení průřezu není vykresleno do měřítka, může být perpendikulární poloha zobrazena mírně nepřesně (tj. není přesně perpendikulární).

TIP – Pro všechny ostatní metody vytyčování se vždy zobrazí návrh Vertikálního vykopání/zasypání.

Ve skupině Odchylky zkontrolujte rozdíly zobrazené pro aktuální entitu vytyčení. Chcete-li změnit zobrazené delty, klikněte na Upravit.

Odchylky jsou informační pole zobrazená během navigování, která označují směr a vzdálenost, kterou potřebujete urazit k položce, kterou chcete vytyčit. Viz téma Odchylky pro navigování při vytyčení v .*Trimble Access Měření Uživatelská příručka*

Chcete-li během vytyčování zobrazit řez nebo výplň vzhledem k DTM, vyberte v poli skupiny DTM soubor DTM. V případě potřeby v poli Ofset k DTM, specifikujte ofset k DTM. Klikněte na ► a vyberte, zda má být odsazení použito vertikálně nebo kolmo k DTM.

Pokud Váš kontroler Trimble má integrovaný interní kompas, můžete jej použít při vytyčení nebo navigování k bodu.Chcete-li použít interní kompas, zaškrtněte políčko Kompas. Trimble doporučuje *vypnout* kompas, pokud se nacházíte blízko magnetických polí, která mohou způsobit rušení.

## GNSS měření

Pomocí skupiny Zobrazení nakonfigurujte vzhled navigačního displeje během vytyčování:

· Chcete-li na navigační obrazovce zobrazit velkou navigační šipku, nastavte přepínač Zobrazit grafiku vytyčování na Ano.

TIP – Pokud používáte kontroler s menší obrazovkou nebo chcete na obrazovku nasadit více navigačních delt, nastavte přepínač Zobrazit grafiku vytyčování na Ne.Ostatní pole ve skupině Zobrazení jsou skryta, pokud je přepínač nastaven na Ne.

- Vyberte Režim zobrazení: Jsou tyto možnosti:
	- Vycentrovaný cíl vybraný bod zůstává zafixován ve středu obrazovky
	- Vycentrování zeměměřič vaše pozice zůstává zafixovaná ve středu obrazovky
- Změňte nastavení v políčku Odchylky .Volby jsou:
	- Směr cesty displej se orientuje tak, že horní část displeje je ve směru cesty.
	- Sever / Slunce malá orientační šipka zobrazuje směr Severu nebo Slunce.Displej se orientuje tak, že horní část displeje je na sever.Při použití displeje, klikněte na Sever/Slunce pro změnu orientace mezi severem a sluncem.
	- Referenční azimut:
- · Pro bod se obrazovka zorientuje k Referenčnímu azimutu pro úlohu.Možnost Vytyčení musí být nastavena na Relativně k azimutu.
- Pro linii nebo trasu se obrazovka zorientuje k azimutu linie nebo trasy.

POZNÁMKA – Pokud je při určování bodu Orientace zobrazení nastavena na Referenční azimut a volba Vytyčení není nastavena na Relativně k azimutu, bude výchozí chování orientace zobrazení nastaveno na Směr pohybu.

- · Pomocí pole Spád můžete zobrazit spád jako úhel, procento nebo poměr. Poměr lze zobrazit jako Rise:Run nebo Run:Rise.
- · Při vytyčování polohy vzhledem k trase vyberte v poli Návrh výkopu/náspu, zda se má zobrazit Svislý nebo Kolmý návrh výkopu/náspu.

POZNÁMKA – Pozice Perpendikulární vykopání/zasypání je nakreslena v návrhu v pohledu průřezu.Vzhledem k tomu, že zobrazení průřezu není vykresleno do měřítka, může být perpendikulární poloha zobrazena mírně nepřesně (tj. není přesně perpendikulární).

TIP – Pro všechny ostatní metody vytyčování se vždy zobrazí návrh Vertikálního vykopání/zasypání.

Ve skupině Odchylky zkontrolujte rozdíly zobrazené pro aktuální entitu vytyčení. Chcete-li změnit zobrazené delty, klikněte na Upravit.

Odchylky jsou informační pole zobrazená během navigování, která označují směr a vzdálenost, kterou potřebujete urazit k položce, kterou chcete vytyčit. Viz téma Odchylky pro navigování při vytyčení v .*Trimble Access Měření Uživatelská příručka*

Chcete-li během vytyčování zobrazit řez nebo výplň vzhledem k DTM, vyberte v poli skupiny DTM soubor DTM. V případě potřeby v poli Ofset k DTM, specifikujte ofset k DTM.Klikněte na > a vyberte, zda má být odsazení použito vertikálně nebo kolmo k DTM.

Pokud Váš kontroler Trimble má integrovaný interní kompas, můžete jej použít při vytyčení nebo navigování k bodu.Chcete-li použít interní kompas, zaškrtněte políčko Kompas. Trimble doporučuje *vypnout* kompas, pokud se nacházíte blízko magnetických polí, která mohou způsobit rušení.

POZNÁMKA – Pokud používáte kompenzaci naklonění IMU a IMU je zarovnána, nadpis z přijímače se vždy používá k orientaci kurzoru GNSS, navigační šipky pro velké vytyčení a přiblížení obrazovky. Aby byly správně orientovány, musíte směřovat k LED panelu přijímače.

# 4

# <span id="page-20-0"></span>Vytyčování trasy GENIO

Pokud vytyčujete trasu GENIO, můžete pracovat z mapy nebo z menu.

Pokud vyberte trasu na mapě a pak klikněte na Vytyčování, software vždy zobrazí zobrazení půdorysu trasy. Vyberte položku na trase pro vytyčení. Ze zobrazení plánu můžete v případě potřeby přejít na [pohled](#page-13-0) [příčného](#page-13-0) profilu.

Pokud pracujete z nabídky, klikněte na  $\equiv$  a vyberte Vytyčení / Vytyčení tras a pak vyberte trasu pro vytyčení.

Pokud jste zvolili vyloučit návrh trasy při [vytyčování](#page-9-0), návrh trasy se zobrazí šedě a nebude se objevovat v pohledu průřezu.Pro vytyčení se vraťte do Definovat a z menu klikněte a podržte výběr Vyloučit návrh trasy při vytyčení.

Když otevřete trasu GENIO, software vypočítá hodnoty staničení pro všechny 3D řetězce relativně k návrhu trasy (6D řetězec) pro trasu.

Software interpoluje hodnoty výšky podél řetězce.Více informací viz. [Interpolace](#page-12-0) řetězce, page 13.

Ve výchozím nastavení software převádí všechny 5D řetězce na boční spády. Avšak pokud trasa obsahuje více bočních spádů, které definují stupňovité boční spády, pouze 5D / rozhraní řetězce, který je nejdále od návrhu trasy, je konvertován na boční spád.

Konfigurace softwaru pro zpracování 5D řetězců jako 3D řetězce, na obrazovce Volby vytyčení zrušte zaškrtnutí Auto boční spád. Pro zobrazení obrazovky Volby vytyčení klikněte na obrazovce Volby, kde zadáte Výšku antény nebo Výšku cíle.

Pro soubory GENIO definované z 12d Model, Trasy upravuje všechny řetězce s názvem, který obsahuje písmena INT jako 5D řetězcem a převádí řetězec na boční sklon, pokud jste nezrušili zaškrtávací políčko Auto boční spád na obrazovce Volby vytyčení. Vypočtená hodnota spádu je určená spádem mezi interface řetězcem a sousedním 3D řetězcem.

# <span id="page-20-1"></span>Spuštění vytyčení trasy GENIO

Pokud vytyčujete trasu GENIO, můžete pracovat z mapy nebo z menu.

UPOZORNĚNÍ – Neměňte souřadnicový systém nebo lokální kalibraci po vytyčování bodů nebo výpočtu odsazení nebo výpočtu průsečíku. Pokud to uděláte, předchozí vytyčené nebo vypočítané body nebudou odpovídat novému souřadnicovému systému a bodům spočítaným nebo vytyčeným po této změně.

## Z mapy

1. Klikněte v mapě na trasu.

Pokud se trasa, kterou chcete vytyčit, na mapě nezobrazí, klepnutím na  $\otimes$  na panelu nástrojů mapy otevřete Správce vrstev a vyberte kartu Mapovat soubory.Vyberte soubor a poté příslušnou vrstvu (vrstvy) učiňte viditelnými a k možnosti výběru. Soubor musí být v aktuální složce projektu.

TIP – Namísto výběru definované trasy ji můžete definovat nyní, když ji potřebujete ("bez přípravy").Viz [Definice](#page-6-1) trasy GENIO.

2. Klikněte na soft klávesu Vytyčit.

Pokud jste ještě nespustili měření, software vás provede kroky pro spuštění měření.

- 3. Zadejte hodnotu do pole Výška antény nebo Cílová výška a ujistěte se, že je správně nastaveno pole Změřeno na.
- 4. Klikněte na Volby.
	- · Nastavte volby pro Sklon, Vytyčený bod podrobnosti, Zobrazení a Dostupné stanice.
	- · Povolte vytyčení v závislosti na [digitálním](#page-34-0) modelu terénu (DTM).
- 5. Klikněte na Další.

Objeví se zobrazení plánu trasy.

6. Vyberte položku pro vytyčení. Pro další kroky viz téma pro příslušnou metodu vytyčení.

Jakmile je bod změřen a uložen, software se vrátí buď na obrazovku navigace, kde můžete vybrat další bod na trase/řetězci nebo na obrazovku plánu, kde můžete vybrat jinou metodu vytyčení.

#### Z menu

- 1. Klepněte na  $\equiv$  a vyberte Vytyčování.
- 2. Klikněte na Vytyčování trasy.
- 3. Pokud jste ještě nespustili měření, software vás provede kroky pro spuštění měření.
- 4. Na obrazovce Vybrat soubor, vyberte soubor GENIO. Soubor musí být v aktuální složce projektu.

TIP – Chcete-li nakonfigurovat software tak, aby zobrazoval obrazovku výběru trasy namísto mapy při měření a uložení pozice, klikněte na Možnosti a vyberte zaškrtávací políčko zobrazení obrazovky trasy na escape.

- 5. Klikněte na Další.
- 6. Vyberte trasu pro vytyčení. Klikněte na Další.
- 7. Zadejte hodnotu do pole Výška antény nebo Cílová výška a ujistěte se, že je správně nastaveno pole Změřeno na.
- 8. Klikněte na Volby.
	- · Nastavte volby pro Sklon, Vytyčený bod podrobnosti, Zobrazení a Dostupné stanice.
	- Povolte vytyčení v závislosti na [digitálním](#page-34-0) modelu terénu (DTM).
- 9. Klikněte na Další.

Objeví se zobrazení plánu trasy.

10. Vyberte položku pro vytyčení. Pro další kroky viz téma pro příslušnou metodu vytyčení.

Jakmile je bod změřen a uložen, software se vrátí buď na obrazovku navigace, kde můžete pokračovat v měření bodů na trase/řetězci nebo na obrazovku plánu, kde můžete vybrat další pozici pro vytyčení nebo vybrat jinou metodu vytyčení.

# <span id="page-22-0"></span>Vytyčení pozice vhledem k trase GENIO

1. Spusťte měření a vyberte trasu pro vytyčení.

Není-li v zobrazení plánu nic vybráno, pak jste ve výchozím stavu připraveni měřit vaši pozici vzhledem k trase GENIO.

- 2. Chcete-li vytyčovat body od trasy a ponechat vozovku volnou pro výstavbu, definujte [konstrukční](#page-31-0) [odsazení](#page-31-0).
- 3. Chcete-li zobrazit kolmý výkop/násyp na trase, vyberte Možnosti a v poli skupiny Trasa nastavte pole Návrh výkopu/násypu na Kolmý.
- 4. Klikněte na Start.

Zobrazí se displej [Navigace](#page-13-0) na silnici, page 14 . Klepnutím na Volby můžete konfigurovat nastavení pro zobrazení navigace, sklon, podrobnosti o bodech vytyčení nebo [zobrazení](#page-34-0) delta vytyčení vzhledem k [digitálnímu](#page-34-0) modelu terénu (DTM).

5. Pomocí informací na obrazovce [Navigace](#page-13-0) na silnici, page 14 uvidíte svou polohu vzhledem k silnici a navigujete k bodu, který chcete vytyčit.

Pokud je vaše aktuální pozici:

- <sup>l</sup> Maximálně 30 m od návrhu trasy, zobrazení plánu ukazuje zelenou čárkovanou čáru nataženou v pravém úhlu z vaší aktuální polohy ke šňůře.
- Dále než 30 metrů od návrhu trasy, software vás navede do pozice na návrhu trasy. Ten je vypočítán projekcí Vaší aktuální pozice v pravých úhlech na návrhu trasy.
- 6. Když je bod v toleranci, klepnutím na Změřit bod změříte.

Při použití Trimble SX12 skenovací totální stanice režimu TRK se *zapnutým laserovým ukazovátkem* se na obrazovce Vytyčení zobrazí programovatelná klávesa Označte bod namísto programovatelné klávesy Měření. Klepnutím na Označte bod přepněte přístroj do režimu STD. Laserové ukazovátko přestane blikat a přesune se do polohy na místě EDM. Když klepnutím na Přijmout bod uložíte, přístroj se automaticky vrátí do režimu TRK a laserové ukazovátko začne znovu blikat. Pokud chcete přeměřit a aktualizovat delta vytyčení, klepněte na Měření po klepnutí na Označte bod a před klepnutím na Přijmout .

#### Ťukněte na Uložit.

Software se vrátí na navigační obrazovku.

- 7. Pokračujte v měření bodů po cestě.
- 8. Chcete-li tuto metodu vytyčování ukončit, klikněte na Esc.

#### POZNÁMKA –

- Popsání výpočtu Vaší polohy mezi řetězci viz. [Interpolace](#page-12-0) řetězce, page 13.
- · Pokud trasa obsahuje pouze návrh trasy (6D řetězec), bude hodnota Převýšení zobrazovat převýšení k řetězci.

# <span id="page-23-0"></span>Vytyčení pozice vztahující se k řetězci na trase GENIO

Chcete-li vytyčit pozici vztahující se k řetězci na trase GENIO, spusťte měření a poté:

1. Klikněte na linie, které představují řetězec. Název vybraného řetězce je zobrazen v horní části displeje.

Pro výběr jiného stringu použijte levou/pravou šipku. Případně klikněte a podržte v zobrazení plánu a vyberte řetězec ze seznamu.Řetězce v seznamu jsou určeny řetězci ve Vaš aktuální pozici relativně k trase.

- 2. Chcete-li upravit výšku, z menu kliknutím a podržením zvolte Upravit výšku.Chcete-li znovu načíst upravenou výšku, zvolte Znovu načíst původní výšku.
- 3. V případě potřeby přidejte následující prvky:
	- Chcete-li vytyčovat body od trasy a ponechat vozovku volnou pro výstavbu, [definujte](#page-31-0) [konstrukční](#page-31-0) odsazení.
	- · Chcete-li vytyčit polohy průsečíků výkop/násep, [definujte](#page-36-0) nebo upravte boční spád.
	- Chcete-li potvrdit konstrukci povrchu cesty, [definujte](#page-39-0) spád.
- 4. Klikněte na Start.

Zobrazí se displej [Navigace](#page-13-0) na silnici, page 14 . Klepnutím na Volby můžete konfigurovat nastavení pro zobrazení navigace, sklon, podrobnosti o bodech vytyčení nebo [zobrazení](#page-34-0) delta vytyčení vzhledem k [digitálnímu](#page-34-0) modelu terénu (DTM).

5. Pomocí informací na obrazovce [Navigace](#page-13-0) na silnici, page 14 uvidíte svou polohu vzhledem k silnici a navigujete k bodu, který chcete vytyčit.

Pokud je vaše aktuální poloha maximálně 5 m od vybraná šňůry, půdorys ukazuje zelenou čárkovanou čáru nataženou v pravém úhlu z vaší aktuální polohy ke šňůře.

Jestliže vytyčujete [průsečík](#page-35-0) (5D / Interface řetězec) s konstrukčním odsazením, najděte nejdříve průsečík a poté ťukněte na Použít pro přidání konstrukčního odsazení. Je Vám nabídnuto odsazení z Vaší momentální polohy.Jestliže nejste na pozici průsečíku, vyberte Ne, dostaňte se na pozici průsečíku a poté znovu ťukněte na Použít.Jestliže chcete uložit průsečík a konstrukční odsazení, viz. [Konstrukční](#page-31-0) odsazení.

6. Když je bod v toleranci, klepnutím na Změřit bod změříte.

Při použití Trimble SX12 skenovací totální stanice režimu TRK se *zapnutým laserovým ukazovátkem* se na obrazovce Vytyčení zobrazí programovatelná klávesa Označte bod namísto programovatelné klávesy Měření. Klepnutím na Označte bod přepněte přístroj do režimu STD. Laserové ukazovátko přestane blikat a přesune se do polohy na místě EDM . Když klepnutím na Přijmout bod uložíte, přístroj se automaticky vrátí do režimu TRK a laserové ukazovátko začne znovu blikat. Pokud chcete

přeměřit a aktualizovat delta vytyčení, klepněte na Měření po klepnutí na Označte bod a před klepnutím na Přijmout .

Ťukněte na Uložit.

Software se vrátí na navigační obrazovku.

- 7. Pokračujte v měření bodů po cestě.
- 8. Chcete-li tuto metodu vytyčování ukončit, klikněte na Esc.

#### POZNÁMKA –

- · Jestliže zvolený vytyčovaný řetězec je 5D, Trasy jej převede na boční spád. Vypočtená hodnota pádu je určená spádem mezi 5D řetězcem a sousedním 3D řetězcem.
- <sup>l</sup> U 5D / Interface řetězců se nemusí cíl shodovat s vloženou polohu, protože je cíl vypočten relativně k Vaší momentální poloze.

# <span id="page-24-0"></span>vytyčujete staničení na řetězci na trase GENIO

Chcete-li vytyčit staničení na řetězci v trase GENIO, spusťte měření a pak:

1. V plánu nebo pohledu příčného profilu klikněte na staničení na řetězci.

Chcete-li vybrat jinou pozici, použijte klávesy se šipkami vlevo/vpravo, abyste vybrali jiný řetězec a klávesy nahoru/dolů, abyste vybrali jiné staničení.

Chcete-li vybrat staničení ze seznamu, z menu kliknutím a podržením zvolte Vybrat řetězec a vyberte řetězec a poté z menu kliknutím a podržením zvolte Vybrat staničení.

Chcete-li vytyčit pozici definovanou jmenovitou stanicí, z menu kliknutím a podržením vyberte Vybrat stanici a ve stanici zadejte pole a hodnotu stanice.Více informací viz. [Interpolace](#page-12-0) řetězce, [page](#page-12-0) 13.

- 2. Chcete-li upravit výšku, z menu kliknutím a podržením zvolte Upravit výšku.Chcete-li znovu načíst upravenou výšku, zvolte Znovu načíst původní výšku.
- 3. V případě potřeby přidejte následující prvky:
	- Chcete-li vytyčovat body od trasy a ponechat vozovku volnou pro výstavbu, [definujte](#page-31-0) [konstrukční](#page-31-0) odsazení.
	- <sup>l</sup> Chcete-li vytyčit polohy průsečíků výkop/násep, [definujte](#page-36-0) nebo upravte boční spád.
	- Chcete-li potvrdit konstrukci povrchu cesty, [definujte](#page-39-0) spád.
	- Chcete-li vytyčit body na površích jinak než na dokončeném povrchu cesty, [definujte](#page-40-0) [podkladovou](#page-40-0) vrstvu.
- 4. Klikněte na Start.

Zobrazí se displej [Navigace](#page-13-0) na silnici, page 14 . Klepnutím na Volby můžete konfigurovat nastavení pro zobrazení navigace, sklon, podrobnosti o bodech vytyčení nebo [zobrazení](#page-34-0) delta vytyčení vzhledem k [digitálnímu](#page-34-0) modelu terénu (DTM).

5. Pomocí informací na obrazovce [Navigace](#page-13-0) na silnici, page 14 uvidíte svou polohu vzhledem k silnici a navigujete k bodu, který chcete vytyčit.

Jestliže vytyčujete [průsečík](#page-35-0) (5D / Interface řetězec) s konstrukčním odsazením, najděte nejdříve průsečík a poté ťukněte na Použít pro přidání konstrukčního odsazení.Je Vám nabídnuto odsazení z Vaší momentální polohy.Jestliže nejste na pozici průsečíku, vyberte Ne, dostaňte se na pozici průsečíku a poté znovu ťukněte na Použít.Jestliže chcete uložit průsečík a konstrukční odsazení, viz. [Konstrukční](#page-31-0) odsazení.

6. Když je bod v toleranci, klepnutím na Změřit bod změříte.

Při použití Trimble SX12 skenovací totální stanice režimu TRK se *zapnutým laserovým ukazovátkem* se na obrazovce Vytyčení zobrazí programovatelná klávesa Označte bod namísto programovatelné klávesy Měření. Klepnutím na Označte bod přepněte přístroj do režimu STD. Laserové ukazovátko přestane blikat a přesune se do polohy na místě EDM. Když klepnutím na Přijmout bod uložíte, přístroj se automaticky vrátí do režimu TRK a laserové ukazovátko začne znovu blikat. Pokud chcete přeměřit a aktualizovat delta vytyčení, klepněte na Měření po klepnutí na Označte bod a před klepnutím na Přijmout .

Ťukněte na Uložit.

Software se vrátí na obrazovku výběru.

7. Pokračujte ve výběru nebo měření bodů po cestě nebo vyberte jinou metodu vytyčení.

#### POZNÁMKA –

- <sup>l</sup> U 5D / Interface řetězců se nemusí cíl shodovat s vloženou polohu, protože je cíl vypočten relativně k Vaší momentální poloze.
- · Jestliže zvolený vytyčovaný řetězec je 5D, Trasy jej převede na boční spád. Vypočtená hodnota pádu je určená spádem mezi 5D řetězcem a sousedním 3D řetězcem.

# <span id="page-25-0"></span>Vytyčení pozice vhledem k sekundární trase

Volba Výběr sekundární trasy vám umožňuje odkazovat detaily vytyčování ze sekundární trasy do pozice, která je vytyčena na primární (aktuální) trase. Tato možnost je zvláště užitečná při vytyčování mediánů dvouproudové/rozdělené dálnice. To umožňuje, aby byl jeden bod umístěn s detaily vytyčování pro levý i pravý okraj mediánu.

- 1. Klepněte na  $\equiv$  a vyberte Vytyčování.
- 2. Klikněte na Vytyčování trasy.
- 3. Vyberte soubor GENIO Klikněte na Další.
- 4. Vyberte primární trasu. Klikněte na Další.
- 5. Zadejte hodnotu do políčka Výška antény/cíle. Klikněte na Další. Je zobrazena primární trasa.
- 6. Vyberte pozici pro vytyčení na primární trase. Umístění musí být na 3D řetězci.
- 7. Z nabídky klikněte na Vybrat sekundární trasu.

Sekundární trasa se zobrazí v půdorysu.

POZNÁMKA – You may need to repeat step 6 after selecting the secondary road.

TIP – Pro smazání výběru sekundární trasy vyberte pozici na 3D řetězci a potom přidržte prst na displeji a vyberte Vybrat sekundární trasu a potom Žádný.

- 8. Chcete-li vybrat pozici pro vytyčení na sekundární trase:
	- a. Klikněte a přidržte na plánu nebo pohledu příčného profilu a vyberte Pohled sekundárního příčného profilu.

Vypočítaná hodnota stanice na sekundární trase (1) z vybrané polohy na primární trase (2) spolu s vypočteným posunem (3) z vybrané polohy na sekundární trase se zobrazí v horní části obrazovky:

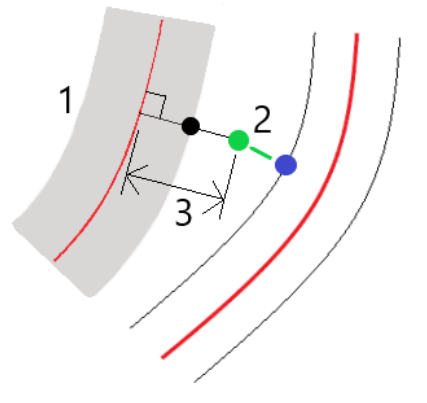

b. Průřez pro sekundární trasu (1) na vypočtené stanici je zobrazen spolu s pozicí vybranou pro vytyčení na primární trase (2).Klikněte na čáru (3), která předchází pozici, na kterou chcete vytyčit sekundární trasu:

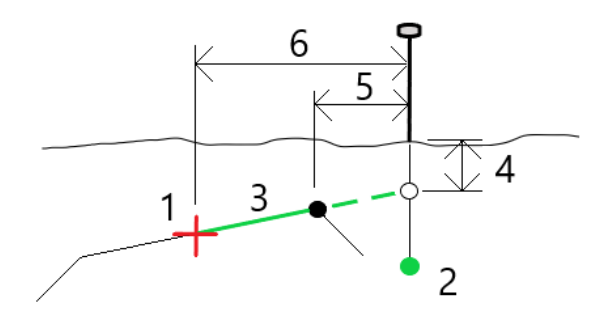

Podrobnosti o vytyčení pro sekundární trasu hlášené na obrazovce Potvrzení vytyčené delty včetně V.Vzdálenost k trase (4), horizontální konstrukční odsazení (vypočítáno) (5) a vzdálenost k návrhu trasy (6).

- 9. Klikněte na Akceptovat.
- 10. Klikněte na Start. Pro navigaci do bodu použijte plán nebo průřez.
- 11. Pokud je bod v toleranci, změřte bod a zjistěte vytyčovací odchylky od primární a sekundární trasy.

# <span id="page-27-0"></span>Vytyčit bod v šikmém odsazení

POZNÁMKA – Tuto metodu vytyčování lze použít při vytyčování ze souboru návrhu silnice. Neplatí při vytyčení Řetězce a plochy.

Použijte tuto metodu pro vytyčení pozice, která není definována v pravém úhlu k horizontálnímu návrhu trasy, například při vytyčování kanálů nebo mostních opěr.

Obrázek níže zobrazuje bod definovaný škmý odsazením vpřed a odsazením vpravo.Bod pro vytyčení (1) je definován ze staničení (3) odsazením (5) podle šikmého odsazení (2).Šikmé odsazení může být definováno delta úhlem k linii vpřed nebo zpět (6) v pravém úhlu od vytyčované linie (4) nebo může být šikmé odsazení definováno azimutem.

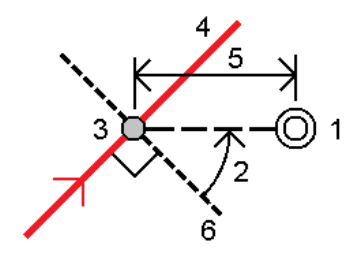

#### Vytyčení pozice v šikmém odsazení

- 1. Na obrazovce výběru vytyčení vyberte Šikmý posun z pole Vytyčit.
- 2. Na mapě klepněte na staničení v ose, od kterého bude použit šikmý posun. Případně klepnutím na  $\mathscr W$  vedle pole Staničení vyberte staničení ze seznamu.

TIP –

- Chcete-li přizpůsobit stanice, které jsou k dispozici pro vytyčení, klepnutím na  $\mathscr W$  vedle pole Stanice zobrazte obrazovku Výběr stanice. Viz Stanice [dostupné](#page-29-0) pro vytyčení, [page](#page-29-0) 30.
- <sup>l</sup> Chcete-li vymezit zkosený posun vzhledem ke jmenovité hodnotě stanice (kde se stanice nemusí shodovat s průřezem), zadejte jmenovitou hodnotu stanice.
- 3. Chcete-li definovat šikmé odsazení:
	- a. Zadejte hodnoty Odsazení a Vychýlení.Klikněte na ▶, abyste změnili směr odsazení nebo vychýlení.
	- b. Chcete-li definovat výšku pro bod, vyberte:
		- Spád z řetězce, abyste vypočítali výšku sklonem z výšky na řetězci ve vybraném staničení
		- Deltu z řetězce, abyste vypočítali výšku pomocí delty z výšky na řetězci ve vybraném staničení.
		- Vložit, abyste vložili výšku.

Pokud má cesta pouze horizontální návrh trasy, musíte vložit výšku.

Vytyčování trasy GENIO

- c. Klikněte na Akceptovat.
- 4. Chcete-li vytyčit odsazení bodů od trasy, nechte vozovku čistou pro konstrukci, definovat odsazení konstrukce.

Viz

5. Klikněte na Start.

Zobrazí se displej [Navigace](#page-13-0) na silnici, page 14 . Klepnutím na Volby můžete konfigurovat nastavení pro zobrazení navigace, sklon, podrobnosti o bodech vytyčení nebo [zobrazení](#page-34-0) delta vytyčení vzhledem k [digitálnímu](#page-34-0) modelu terénu (DTM).

- 6. Pomocí informací na obrazovce [Navigace](#page-13-0) na silnici, page 14 uvidíte svou polohu vzhledem k silnici a navigujete k bodu, který chcete vytyčit.
- 7. Když je bod v toleranci, klepnutím na Změřit bod změříte.

Při použití Trimble SX12 skenovací totální stanice režimu TRK se *zapnutým laserovým ukazovátkem* se na obrazovce Vytyčení zobrazí programovatelná klávesa Označte bod namísto programovatelné klávesy Měření. Klepnutím na Označte bod přepněte přístroj do režimu STD. Laserové ukazovátko přestane blikat a přesune se do polohy na místě EDM . Když klepnutím na Přijmout bod uložíte, přístroj se automaticky vrátí do režimu TRK a laserové ukazovátko začne znovu blikat. Pokud chcete přeměřit a aktualizovat delta vytyčení, klepněte na Měření po klepnutí na Označte bod a před klepnutím na Přijmout .

8. Ťukněte na Uložit.

Software se vrátí na navigační obrazovku.

#### Další kroky

· Chcete-li pokračovat v měření bodů podél silnice, klepnutím na tlačítko Sta+ nebo Sta- vyberte další nebo předchozí staničení.

Pokud jste povolili pole Automatický přírůstek na obrazovce Vybrat staničení, bude automaticky vybráno další nebo předchozí staničení. Viz Stanice [dostupné](#page-29-0) pro vytyčení, page 30.

- Klepnutím na Esc ukončete tuto metodu vytyčení.
- Změna metod vytyčení. Chcete-li vytyčit:
	- · Na trase dvakrát klikněte na prázdnou část mapy.
	- Na řetězec, klepněte na řetězec v mapě.
	- Stanice na řetězci, klepněte na stanici na řetězci v mapě.

# <span id="page-28-0"></span>Možnosti vytyčení silnic

V závislosti na vybrané metodě vytyčení, můžete přidat do cesty více prvků nebo upravovat existující prvky při vytyčování trasy.

Při vytyčování ze souboru návrhu silnice nebo z povrchů a řetězců:

• Chcete-li přizpůsobit staničení [dostupné](#page-29-0) pro vytyčení, podívejte se na Stanice dostupné pro [vytyčení,](#page-29-0) page 30.

Vytyčování trasy GENIO

- Chcete-li vytyčovat body od trasy a ponechat vozovku volnou pro výstavbu, definujte [konstrukční](#page-31-0) [odsazení](#page-31-0).
- · Zobrazení odchylek vytyčení vzhledem k digitálnímu modelu terénu (DTM). Viz [Dodatečné](#page-34-0) odchylky [vytyčení](#page-34-0) do DTM, page 35.

Při vytyčování ze souboru návrhu silnic můžete také:

- · Navigujte a vytyčte záchytný bod (bod, kde se návrhový sklon protíná se zemí. Viz [Průsečík,](#page-35-0) page [36](#page-35-0).
- · Přidejte nebo upravte boční svah. Viz Boční [spády,](#page-36-0) page 37.
- · Definujte příčný svah, když potřebujete potvrdit konstrukci povrchu vozovky. Viz [Spád,](#page-39-0) page 40.
- <sup>l</sup> Definujte podloží, když řez představuje hotový povrch vozovky a potřebujete vytyčit body vymezující další povrchy na silnici. Viz [Podkladové](#page-40-0) vrstvy, page 41.

### <span id="page-29-0"></span>Stanice dostupné pro vytyčení

Staničení, která jsou k dispozici pro vytyčení, si můžete přizpůsobit pomocí následujících metod:

- Staničení na řetězci (ze souboru návrhu silnice nebo z řetězců a povrchů)
- Odsazení zkosení (ze souboru návrhu silnic)

Chcete-li přizpůsobit dostupné stanice, vyberte metodu vytyčení a poté klepněte  $\mathscr W$  vedle pole Stanice na obrazovce Vytyčení. Zobrazí se obrazovka Vybrat stanici se seznamem stanic na středové linii.

#### Nastavení intervalu stanice

V případě potřeby upravte Interval stanice pro linie a Interval stanice pro oblouky a přechody nebo přijměte výchozí hodnotu nastavenou při definování trasy. Samostatná hodnota intervalu stanice pro oblouky a přechody umožňuje zpřísnit interval pro křivky a přesněji reprezentovat návrh na zemi.

Vyberte metodu intervalu stanice:

- · Implicitní metoda je Základ 0, která poskytuje hodnoty staničení dle intervalu staničení. Pokud je například počátek staničení 2.50 a interval staničení je 1.00, poté bude metoda Základ 0 vytvářet staničení 2.50, 3.00, 4.00, 5.00 a dále.
- <sup>l</sup> Relativní metoda poskytuje staničení relativně k počátečnímu staničení. Pokud je například počáteční staničení 2.50 a interval staničení je 1.00, bude poté relativní metoda vytvářet staničení v 2.50, 3.50, 4.50, 5.50 a dále.

TIP – Pokud jste nakonfigurovali různé hodnoty pro Interval stanic pro linie a Interval stanic pro oblouky a přechody, pak seznam dostupných stanic může obsahovat stanice v různých intervalech.

#### V poli Automatický přírůstek:

- <sup>l</sup> Výběrem možnosti Sta+ automatizujete výběr *další* stanice pro vytyčení.
- <sup>l</sup> Výběrem možnosti Sta- automatizujete výběr *předchozí* stanice pro vytyčení.
- Vyberte Ne, pokud chcete ručně vybrat další stanici, kterou chcete vytyčit.

Výběr Sta+ nebo Sta- v poli Automatický přírůstek poskytuje rychlejší a efektivnější pracovní postup.

POZNÁMKA – Nastavení intervalu stanice (včetně nastavení metody a automatického přírůstku) nakonfigurovaná na obrazovce Výběr stanice se zapisují do souboru trasy, takže stejná nastavení jsou použita, pokud je soubor sdílen s pracovními četami měření. Pokud se jedná o *soubor IFC*, nastavení intervalu stanice se zapíše do souboru Trimble Additional Properties (TAP). Soubor TAP je uložen ve stejné složce jako soubor IFC se stejným názvem. Pokud soubor IFC používají jiné průzkumné posádky, musíte sdílet soubor .tap soubor s příponou .ifc , aby všechny pracovní čety měření používaly stejné nastavení.

#### Dostupné stan.

Chcete-li konfigurovat typy stanic zobrazené v seznamu stanic, zaškrtněte příslušná políčka Dostupné stanice .

V závislosti na typu trasy můžete vybrat následující:

- Vypočítané úseky definované intervalem staničení
- Horizontální oblouk (klíčová staničení definována vodorovným vyrovnáním)
- Vertikálně Niveleta (klíčová staničení definována výškovým vyrovnáním)
- Profil (staničení, kde byly přiřazeny profily)
- Převýšení/Rozšíření (staničení, kde byly přiřazeny převýšení a rozšíření)

Zkratky staničení používané v softwaru Trasy jsou:

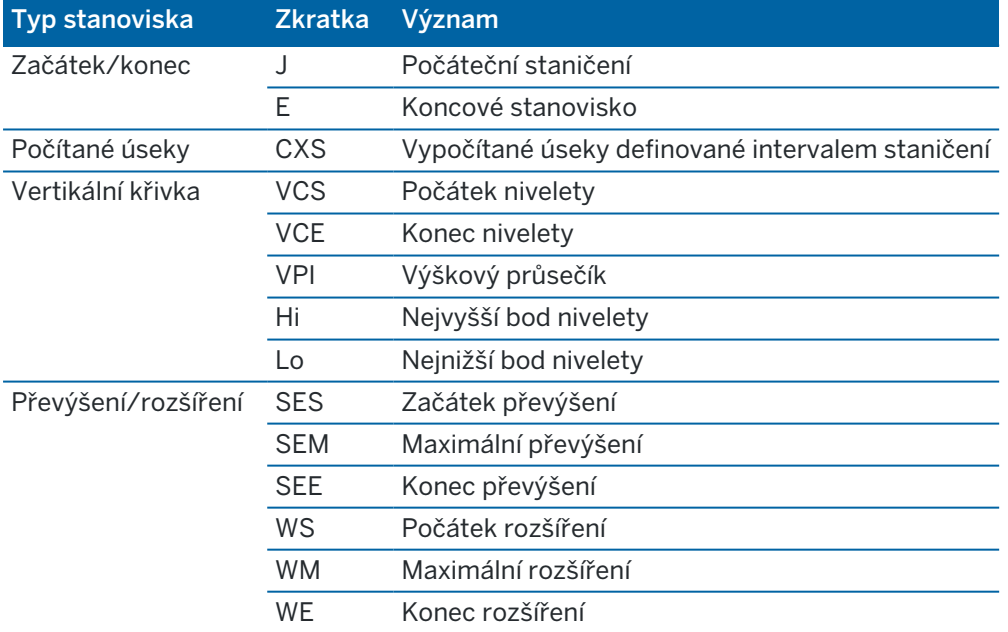

#### Vytyčování trasy GENIO

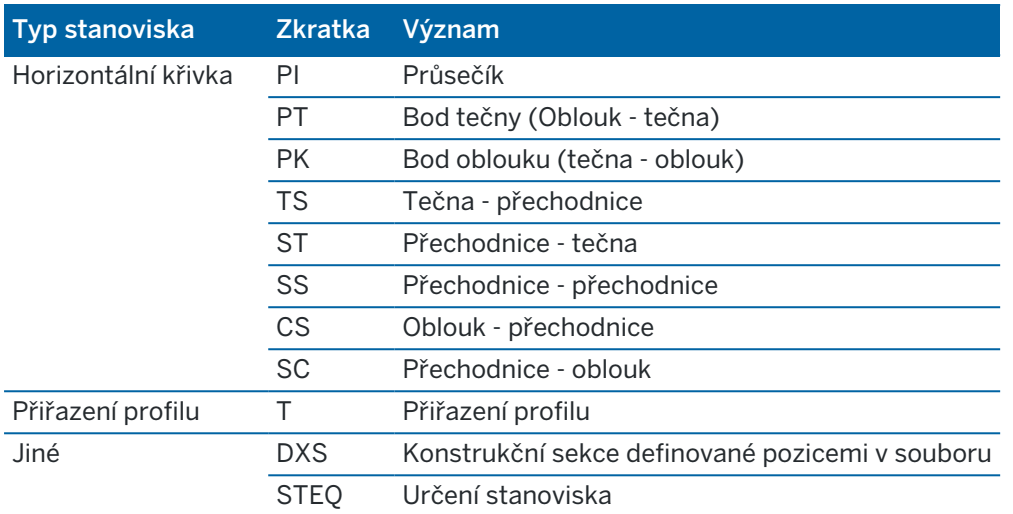

### <span id="page-31-0"></span>Genio stavební odsazení trasy

Chcete-li vsadit pozice odsazené od trasy GENIO a ponechat trasu volnou pro výstavbu, definujte jeden nebo více stavebních odsaazení pro trasu. Stavební odsazení se aplikuje na všechny polohy na trase.

V plánu nebo pohledu příčného profilu je konstrukční odsazení označeno přerušovanou zelenou čárou a nedělená zelená kružnice označuje vybranou pozici nastavenou pro konstrukční odsazení.

Pokud definujete konstrukční odsazení pro trasu, odsazení je:

- použito pro všechny trasy stejného formátu souboru ve stejném zadání.
- · použito pro všechna následná měření trasy ve stejném zadání, dokud není definováno jiné konstrukční odsazení.
- nepoužito pro stejnou trasu, pokud byl výběr z jiného zadání.

Chcete-li definovat odsazení konstrukce, klepněte a podržte v pohledu plánu nebo průřezu a vyberte možnost Definovat stavební odsazení.

## Horizontální konstrukční odsazení

Při vytyčování na řetězec nebo při vytyčování stanic na řetězec můžete definovat vodorovné konstrukční odsazení, kde:

- Záporná hodnota odsazuje body vlevo od vodorovného návrhu trasy.
- Kladná hodnota odsazuje body napravo od vodorovného návrhu trasy.

Pro všechny ostatní řetězce, včetně řetězců bočního spádu, můžete definovat horizontální konstrukční odsazení, kde:

- · Záporná hodnota odsazuje body směrem k vodorovnému návrhu trasy (in).
- Kladná hodnota odsazuje body od vodorovného návrhu trasy (ven).

POZNÁMKA – Při vytyčování bočního svahu se stavebními odsazeními, kde chcete uložit polohu v poloze zachycení a odsazení, zaškrtněte při definování konstrukčního odsazení políčko Uložit odsazení i odsazení konstrukce. Viz [Záchytný](#page-35-0) bod.

Při vytyčování stanic na řetězec klepněte > vedle pole Horizontální odsazení a určete, zda má být odsazení použito:

- Horizontálně
- Na spádu spojnice z předchozí linie k aktuální linii v příčném řezu.
- · Na spádu spojnice z aktuální linie k další linii v příčném řezu.

Následující diagram znázorňuje vodorovné odsazení (1), sklon předchozího odsazení (2) a sklon dalšího odsazení (3) aplikovaný na pozici. U předchozí možnosti Sklon je sklon odsazení definován sklonem přímky (4) před pozicí (5) vybranou pro vytyčení. U možnosti Sklon další je sklon odsazení definován sklonem přímky (4) za polohou (6) vybranou pro vytyčení. Hodnota svislého odsazení v diagramu je 0,000.

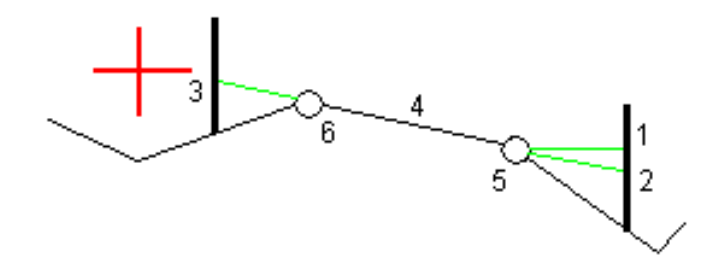

POZNÁMKA – Pro body s nulovým odsazením nemůžete použít konstrukční horizontální odsazení u hodnoty spádu předchozí linie.

U trasy GENIO klepněte ▶ vedle pole Vodorovné odsazení a určete, zda má být odsazení použito:

- Kolmo k návrhu trasy pro řetězec, který se má vytyčit
- Kolmo k řetězci, který se má vytyčit

Následující diagram znázorňuje vodorovné odsazení (1) aplikované kolmo na řetězec návrhu trasy (2) a vodorovné odsazení (3) aplikované kolmo na řetězec (4).

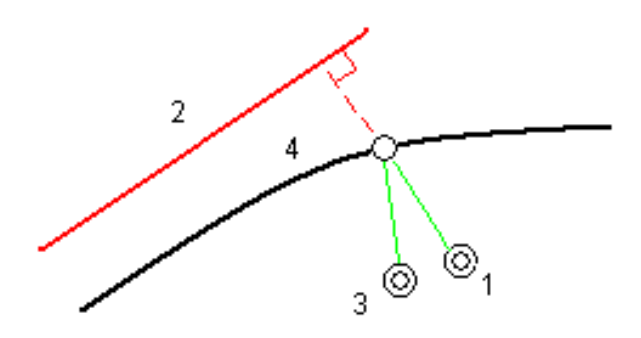

Trimble Access GENIO Trasy uživatelská příručka | **33**

#### Vytyčování trasy GENIO

Při vytyčování stanic na řetězec můžete definovat vodorovné odsazení o vzdálenost od vybrané polohy k návrhu trasy. Provedete to:

- 1. Klepněte ► vedle pole Vodorovné odsazení a vyberte možnost Do návrhu trasy.
- 2. Přejděte k cíli, který bude v návrhu trasy.
- 3. Měření a uložení bodu.

Vypočtené vodorovné odsazení se objeví v protokolu jako Vytyčovací odchylky.

Tato volba není k dispozici, pokud je vsazený řetězec 5D nebo pokud je vodorovné odsazení aplikováno kolmo na řetězec.

Při měření poloh vzhledem k řetězci nebo stanici na řetězci můžete definovat vodorovné odsazení vzdáleností od vybrané polohy k aktuální poloze. Provedete to:

- 1. Klepněte ► vedle pole Vodorovné odsazení a vyberte možnost Vypočítáno.
- 2. Jděte k bodu, který chcete vytyčit.

Navigační delta Přejít doleva / Přejít doprava je nahrazena vypočítaným vodorovným konstrukčním odsazením.

3. Měření a uložení bodu.

Vypočtené vodorovné odsazení se objeví v protokolu jako Vytyčovací odchylky.

Tato volba není k dispozici, pokud je vodorovné odsazení aplikováno kolmo na řetězec.

### Vertikální konstrukční odsazení

Můžete definovat vertikální konstrukční odsazení, kde:

- <sup>l</sup> Záporná hodnota odsazení bodů vertikálně dolů.
- Kladná hodnota odsazení bodů vertikálně nahoru.

Hodnota Vertikální odsazení se neaplikuje na povrch DTM.

Klepnutím ▶ vedle pole Svislé odsazení určete, zda se má odsazení použít:

- vertikálně
- kolmo na prvek příčného řezu před vytyčovaným bodem

Následující diagram znázorňuje Svislé odsazení aplikované svisle (1) a Svislé odsazení aplikované kolmo (2) na prvek předchozího průřezu (3).

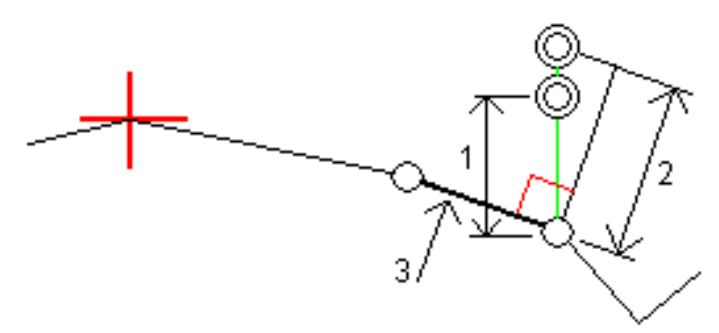

## Odsazení staničení

Odsazení konstrukce stanice můžete použít tam, kde:

- Kladná hodnota odsadí bod ve směru rostoucího staničení (dopředu).
- · Záporná hodnota odsadí bod ve směru zmenšujícího se staničení (zpět).

#### POZNÁMKA –

- · Nemůžete použít staničení konstrukčního odsazení do trasy GENIO 5D řetězce, který representuje polohu průsečíku.
- Ofset konstrukce stanice se aplikuje tangenciálně do vytyčeného řetězce.

Odsazení konstruce stanic jsou užitečné pro umístění jímek podél zakřiveného úseku trasy, jak je znázorněno na následujícím obrázku. Vzhledem k tomu, že jímka (1) je obvykle umístěna před obrubníkem (2) a kanál je na svém místě, odsazením stanice dopředu (3) a dozadu (4) a vodorovně vlevo (5) a vpravo (6) může být jímka umístěna se správnou orientací.

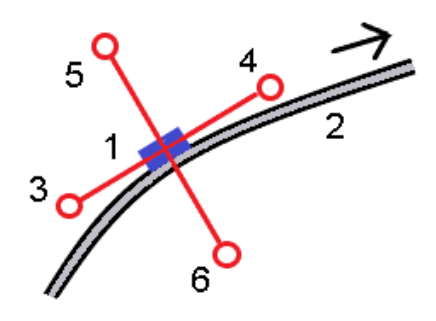

## <span id="page-34-0"></span>Dodatečné odchylky vytyčení do DTM

Můžete zobrazit vykopání/zasypání k digitálnímu modelu terénu (DTM) Vytyčování, kde je horizontální navigace relativní k trase, ale zobrazená hodnota delta výkop/násep k vybranému DTM.

- 1. Na obrazovce vytyčení klikněte na soft klávesu Možnosti.
- 2. Ve skupinovém poli DTM vyberte DTM.
- 3. V případě potřeby v poli Ofset k DTM, specifikujte ofset k DTM.Klikněte na ▶ a vyberte, zda má být odsazení použito vertikálně nebo kolmo k DTM.
- 4. Ve skupinovém poli Odchylky klepněte na Upravit a vyberte deltu V.vzd. DTM a v případě potřeby rozdíl výšky DTM. Klikněte na Akceptovat.
- 5. Vytyčit trasu jako obvykle.

POZNÁMKA – Pokud je použita horizontální konstrukce, hodnota ubrat/přidat je k DTM v bodě vybraném pro vytyčení, ne k DTM ve Vaší aktuální pozici.

Při zobrazení průřezu, DTM se zobrazí na vaší aktuální poloze jako zelená čára. Kruh na DTM označuje vaši polohu, která je navržena vertikálně k povrchu.

TIP – Pro zjištění tloušťky vrstvy při stavbě cesty zadejte DTM předchozí vrstvy a při vyměřování aktuální vrstvy klikněte na Možnosti a ve skupinovém poli Odchylky klikněte na Upravit a vyberte deltu V. vzd. DTM.

## <span id="page-35-0"></span>Průsečík

POZNÁMKA – Bod zachycení platí pouze při vytyčování ze souboru návrhu silnice. Bod zachycení se nepoužije při určování výše Řetězce a povrchy.

Průsečík je bod, kde se protíná navržený boční spád s povrchem.

Skutečná pozice průsečíku bočního spádu s existujícím povrchem – průsečík – je určena iterací (opakováním). Software vypočítá průsečík horizontální roviny procházející aktuální pozicí a buď ubraným bočním spádem nebo přidaným bočním spádem, jak je zobrazeno na následujícím obrázku, kde hodnota x n je Jdi vpravo/Jdi vlevo.

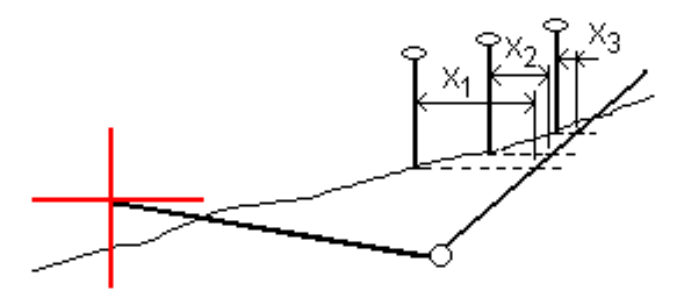

Zobrazení plánu ukazuje vypočtenou polohu průsečíku.Vypočtená hodnota spádu (modře) a navržená hodnota spádu se zobrazí na vrchu okna.

Příčný řez je zobrazen ve směru rostoucího staničení. Je zobrazena Vaše aktuální pozice a vypočtený cíl. Nakreslená linie (modře) od průniku k Vaší momentální pozici zobrazuje vypočtený spád.

Zelené čáry udávají, zda má průsečík specifikován konstrukční odsazení. Menší jediný kroužek zobrazuje vypočtenou pozici průsečíku a dvojitý kroužek zobrazuje vybranou polohu upravenou o konstrukční odsazení. Konstrukční odsazení se objeví pouze po tom, co jste je aplikovali.

POZNÁMKA – U odsazení bočního spádu, kde se spád mezi profily mění, software vypočítá boční spád pro střední staničení interpolací hodnoty spádu.

#### Vytyčovací odchylky průsečíku

Chcete-li zobrazit obrazovku Zpráva delt průsečíku, klikněte na Zprávu na obrazovce Potvrdit vytyčené delty nebo na obrazovce Zobrazení zadání.

Jsou zobrazeny horizontální a vertikální převýšení od měřených bodů ke každému řetězci a včetně horizontálního návrhu trasy. Pokud šablona obsahuje cut ditch, the report includes the hinge position at the toe of the cut slope. Hodnoty exclude jakékoliv určené odsazení.

Viz. obrázek dole:

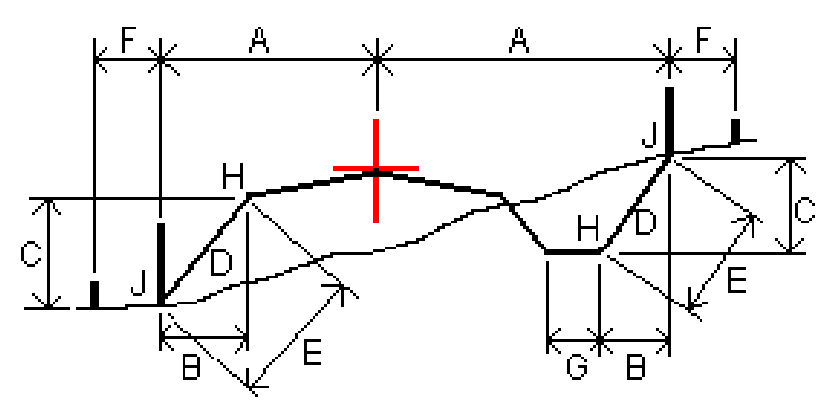

Kde:

- A = Distance to horizontal alignment
- B = Vodorovná vzdálenost k průniku
- C = Výška průniku
- P = Spád
- E = Šikmá vzdálenost k průniku
- F = Konstrukční vodorovné odsazení
- G = Odsazení příkopu
- H = Bod průniku
- J = Průsečík

#### POZNÁMKA –

- <sup>l</sup> Kliknutím Protokol prohlížíte okno Vytyčovací odchylky profilu. Když profil obsahuje ubrání příkopu, protokol obsahuje polohu průniku a úpatí ubraného spádu. Když profil obsahuje ubrání příkopu, protokol obsahuje polohu průniku a úpatí ubraného spádu.
- Hodnota v políčku S.délka k průsečíku+konstr.ods. obsahuje jakékoliv upřesněné hodnoty konstrukčního odsazení a oznamuje šikmé vzdálenosti od průniku k vytyčeným polohám. Hodnota je prázdná (?), pokud nebylo specifikováno horizontální konstrukční odsazení nebo horizontální konstrukční odsazení bylo aplikováno vodorovně.

## <span id="page-36-0"></span>Boční spády

V některých situacích může být nutné dočasně přidat nebo upravit boční spád. Boční spád a všechny úpravy bočního spádu jsou vyřazeny po změření bodu nebo po odchodu z vytyčovací obrazovky.

POZNÁMKA – Boční spády lze použít při vytyčování ze souboru návrhu silnice. Boční spády nelze použít při vytyčování řetězců a ploch.

# Přidání bočního spádu

Boční spád můžete přidat při vytyčení staničení na trase nebo určení polohy relativně k trase.Aktuální řetězec je dle výchozích nastavení závěsným řetězcem ale můžete si taktéž zvolit jiný řetězec jako [závěsný](#page-38-0) [řetězec](#page-38-0) v případě potřeby. Boční spád nemůžete přidat k zarovnání.

- 1. Na obrazovce vytyčování klikněte a přidržte prst v mapě nebo řezu a vyberte možnost Přidat boční spád.
- 2. Doplňte podrobnosti definující boční spád

POZNÁMKA – Poloha bočního spádu při vytyčení je k dispozici pouze pro trasu RXL. Při definování trasy GENIO však můžete přidat nový řetězec a poté upravit jeho typ na řetězec rozhraní 5D, který efektivně přidá boční spád.

## Úprava bočního spádu

Pokud není použita hodnota ubrání spádu nebo hodnota přidání spádu, přepište ji novou hodnotou.

- 1. Na obrazovce vytyčování klikněte a podržte v mapě nebo řezu a vyberte možnost Upravit boční spád.
- 2. Doplňte podrobnosti definující boční spád

Někdy může být lepší upravit hodnoty Ubrat nebo Přidat spád na hodnotu definovanou spádem z aktuálního řetězce k dalšímu řetězci nebo z předchozího řetězce k aktuálnímu řetězci.V políčku Ubrat spád nebo Přidat spád vyberte Spád k dalšímu řetězci nebo Spád z předchozího řetězce. Políčko Spád dovnitř se bude aktualizovat a zobrazovat vypočtenou hodnotu sklonu.

Příklad [uvedený](#page-38-1) níže ukazuje, kde můžete zvolit Spád vedle řetězce nebo Spád od předchozího řetězce pro ubrání spádu.Obdobný způsob lze využít pro přidání spádu.

POZNÁMKA – Další nebo předchozí možnosti spádu řetězce jsou dostupné:

- · Pouze pokud existuje další nebo předchozí řetězec.
- V políčku Ubrat spád jsou volby dostupné pouze tehdy, když jsou další nebo předchozí hodnoty spádu kladné, to znamená, že definují ubrání spádu.
- V políčku Přidat spád jsou volby dostupné pouze tehdy, když jsou další nebo předchozí hodnoty spádu záporné, to znamená, že definují přidání spádu.

Někdy, zejména v případě silničních souborů LandXML, může boční spád určovat pouze jednu hodnotu spádu, zatímco druhá hodnota je nulová (?).Pokud jsou při naklápění bočního spádu návrhové a vypočítané hodnoty bočního spádu v horní části navigační obrazovky nulové, znamená to, že je požadována nedefinovaná hodnota spádu k vytyčení zachycení. Použijte možnost Upravit boční spád pro určení hodnoty spádu, která umožní vytyčení zachycení.

Můžete také:

- · změnit název řetězce.
- <sup>l</sup> v případě potřeby vybrat jiný řetězec než je řetězec [průsečíku](#page-38-0).

Boční spád je zobrazen červeně, pokud je tato hodnota editována.

[Diagram](#page-38-1) níže zobrazuje typický příklad, kde můžete vybrat jiný řetězec jako otočný řetězec.

## <span id="page-38-0"></span>Výběr jiného řetězce jako otočný řetězec

- 1. Na obrazovce vytyčování klikněte a podržte v půdorysu nebo průřezu a vyberte možnost Upravit boční spád.
- 2. V políčku Otočný řetězec klikněte na šipku a vyberte řetězec jednou z těchto metod.
	- Klikněte na odsazení zobrazené na obrazovce.
	- Pokud to umožňujeV8š kontroler, použijte levou/pravou šipku
	- Kliknutím a krátkým podržením na obrazovce.

Pro výběr jiného staničení nebo odsazení udělejte jedno z následujících:

### <span id="page-38-1"></span>Příklad - výběr závěsného řetězce a úprava bočního spádu

Diagram níže zobrazuje typický příklad, kde můžete vybrat jiný řetězec jako otočný řetězec.V tomto příkladu je původní návrh se závěsem v řetězci C vyplněn, což vede k nežádoucí výplňové zóně (1). Výběrem řetězce B jako závěsného řetězce se nový návrh vyřeže a zamezí se nežádoucímu plnění.

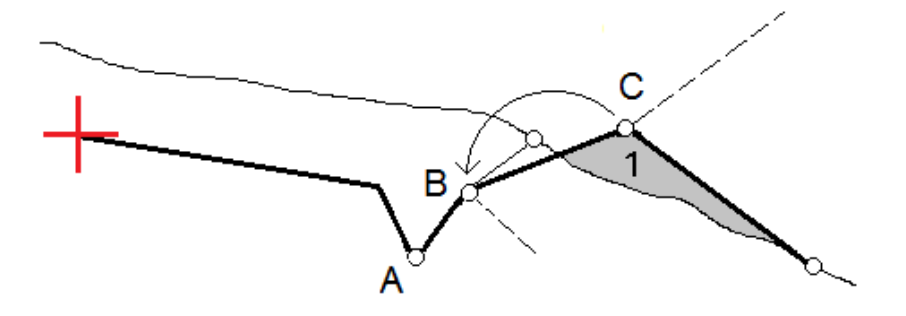

Když je řetězec B vybrán jako závěsný řetězec, může být ubrání spádu definováno buď ponecháním hodnoty navrhovaného spádu nebo zadáním jiné hodnoty.Alternativně může být ubrání spádu definováno výběrem jednoho z následujících parametrů:

- Spád od předchozího řetězce je možností, jak definovat ubrání spádu jako spád od předchozího řetězce A k novému závěsnému řetězci B, což má za následek polohu zachycení v (2).
- Spád vedle následujícího řetězce je možností, jak definovat ubrání spádu jako spád od nového závěsného řetězce B k dalšímu řetězci C, což má za následek polohu zachycení v (3).

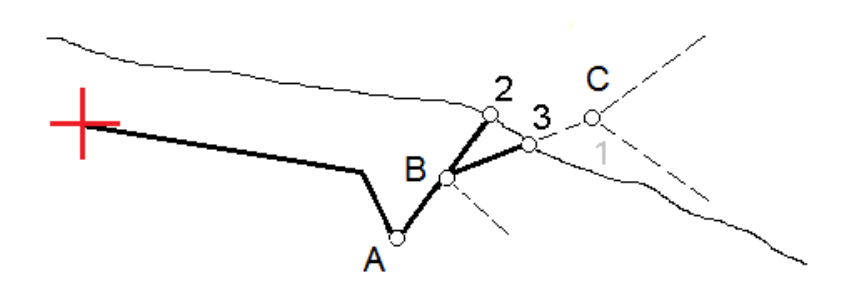

## <span id="page-39-0"></span>Spád

Definujte spád, když potřebujete potvrdit konstrukci povrchu trasy – zpravidla u vozovky.

#### POZNÁMKA –

- · Příčné spády lze použít při vytyčování ze souboru návrhu silnice. Příčné spády nelze použít při vytyčování řetězců a povrchů.
- Spád musí být definován v pohledu příčného profilu.
- · Spád nelze definovat při měření své pozice vzhledem k trase nebo vytyčení bočního spádu.

Normálně je natažen drát (1) z jedné strany trasy ke druhé v pevné poloze (2) na každém sloupku. Poté je drát zkontrolován, jestli leží na vytvořeném povrchu vozovky (4). Tento postup je opakován pro druhou stranu tím, že je drát upevněn ke sloupkům (3). Příčný řez může být vertikální odsazení, kdy se drát nachází nad povrchem a je jednodušší zkontrolovat konstrukci. Pokud je příčný řez odsazení, neměla by se měřená vzdálenost od drátu k povrchu příliš měnit. Protokoly příčného sklonu obsahují odchylky, umožňující označení vytyčení body (2) a (3).

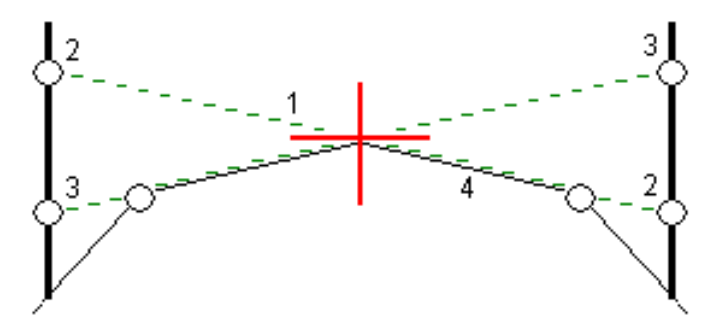

#### Definice spádu

1. V zobrazení příčného řezu definujte horizontální konstrukční odsazení, normálně v Předchozím sklonu, a vložte vertikální odsazení, pokud je to potřeba.

Menší jediný kroužek (8) představuje zvolenou pozici a dvojitý kroužek (6) představuje zvolenou pozici pro určené konstrukční odsazení. Konstrukční odsazení je zobrazeno zelenou čarou (7).

2. Ze zobrazení půdorysu nebo průřezu klepněte na Příčný sklon a podle pokynů na obrazovce definujte příčný sklon.

Zvolená linie (1) se zobrazí jako tučná zelená čára.Přerušovaná zelená linie (2) se táhne od vybrané linie, aby se protínala s vertikálou (4) na cíli (3).

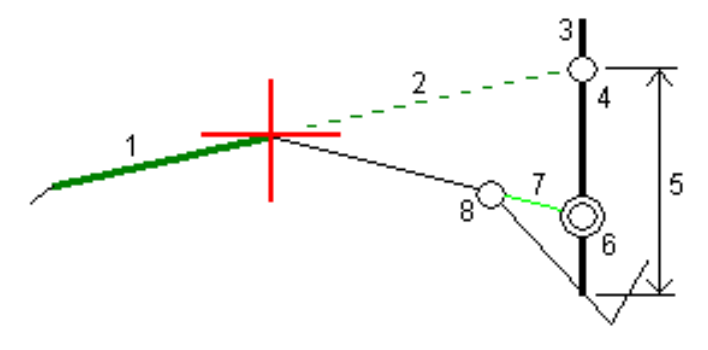

POZNÁMKA – Příčný sklon nelze definovat výběrem čáry, která definuje boční sklon.

- 3. Klikněte na Akceptovat.
- 4. Klikněte na Start.
- 5. Jděte k cíli a vytyčte pozici.
- 6. Odchylky použijte hodnotu Výšky příčného sklonu (5) k označení kolíku druhou polohou.

#### Ukončení používání příčného spádu

Chcete-li funkci příčného sklonu deaktivovat, klepněte na Křížový sklon, klepněte na Vymazat a potom klepněte na Zavřít.

#### <span id="page-40-0"></span>Podkladové vrstvy

Definujte podkladovou vrstvu, pokud příčný řez představuje dokončený povrch silnice a vy potřebujete vytyčit body určující ostatní povrchy na silnici – většinou podloží.

#### POZNÁMKA –

- · Podloží lze použít při vytyčování ze souboru návrhu silnice. Podloží nelze použít při vytyčování řetězců a povrchů.
- · Nemůžete definovat podkladovou vrstvu z obrazovky metody vytyčení nebo pokud je měření vaší pozice ve vztahu k trase nebo řetězci.

Podloží body jsou vypočteny vytvořením dočasné linie, která je paralelní k a odsazená od linie mezi dvě stringy v příčném řezu. Body mohou být poté vybrány pro vytyčení:

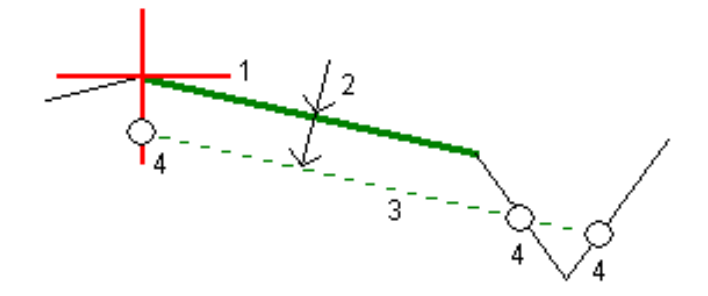

Trimble Access GENIO Trasy uživatelská příručka | **41**

#### Definice podkladové vrstvy

1. V zobrazení plánu nebo průřezu klepněte na Podkladová vrstva a podle pokynů na obrazovce definujte podkladovou vrstvu.

Zvolená linie (1) se zobrazí jako tučná zelená čára.Hloubka k podkladové vrstvě (2), je od vybrané čáry k povrchu podkladové vrstvě.Přerušovaná zelená linie (3) se zobrazí a protne všechny linie v příčném řezu.Pokud nejsou nalezeny žádné průsečíky, vypočtené body se vytvoří v místě počátečního a koncového odsazení a v místě vybrané linie.Jednoduché kruhy (4) označují vypočtené pozice.

POZNÁMKA – Podkladovou vrstvu nelze definovat výběrem čáry, která definuje boční sklon.

- 2. Klikněte na Akceptovat.
- 3. Klikněte na osu trasy, kterou chcete vytyčit.
- 4. Jděte k cíli a vytyčte pozici.

#### Ukončení používání podloží

<span id="page-41-0"></span>Chcete-li funkci podkladové vrstvy deaktivovat, klepněte na Podkladová vrstva a klepněte na Vymazat a potom klepněte na zavřít.

# Přesné výšky

Pokud používáte přijímač GNSS pro vytyčení, nemusíte udržovat viditelnost na totální stanici. Někdy však musíte použít totální stanici pro lepší kontrolu nadmořské výšky. V Trimble Access Trasy můžete povolit možnost Přesná nadmořská výška, abyste získali to nejlepší z obou světů: nastavte integrovaný průzkum a použijte GNSS pro horizontální polohování a použijte totální stanici pro vertikální určení bodu.

Protože nepotřebujete celkovou stanici pro horizontální polohování, můžete ji nastavit na vysokém bodě s dobrou viditelností (nejsou potřeba žádné horizontální souřadnice) a pomocí funkce Výška stanice se spojit se známými body pro nastavení kontroly výšky.

Při použití přesné elevace poskytuje software horizontální navigaci založenou na GNSS a vertikální navigaci z celé stanice. Při ukládání vytyčeného bodu se ukládají tři záznamy: pozice GNSS, celková poloha stanice a kombinovaná pozice.

TIP – Chcete-li získat přehled o nastavení přesné nadmořské výšky a jejím použití k vytyčení silnice, podívejte se na video Integrované měření s přesnou [nadmořskou](https://youtu.be/Qc7XMkPA_5g) výškou na [kanálu](https://www.youtube.com/channel/UCltdZC9KXvgEf06YDmJAkaA) [YouTube](https://www.youtube.com/channel/UCltdZC9KXvgEf06YDmJAkaA) Trimble Access.

## Konfigurace softwaru pro použití přesné výšky

- 1. V integrovaném stylu měření, který budete používat, zaškrtněte políčko Přesná nadmořská výška.
- 2. Chcete-li použít přesné výšky, musíte přepnout do Trasy aplikace. Chcete-li přepínat mezi aplikacemi, klepněte na

 $\equiv$  a klepněte na název aktuálně používané aplikace a vyberte aplikaci, na kterou chcete přepnout.

## Nastavení konvenčního nástroje

TIP – Chcete-li nastavit konvenční přístroj, umístěte přístroj na místo s dobrou viditelností a bezpečně před strojní zařízení. Nadmořská výška je určena jedním nebo více měřeními výšky stanice do bodu (bodů) se známou nadmořskou výškou. Robotickou totální stanici můžete nastavit na známém kontrolním bodě, ale není to nutné.

- 1. Umístěte konvenční měřický přístroj a poté klepněte na položku  $\equiv$  a vyberte Vytyčit / <název integrovaného stylu> / Výška stanice.
- 2. Začíná průzkum RTK. Po inicializaci průzkumu RTK můžete zahájit nastavení stanice pro konvenční průzkum.
- 3. Nastavte korekce asociované s přístrojem.

Když se formulář Korekce neobjeví, nastavte korekce ťuknutím na Volby v okně Určení stanoviska. Aby byly korekce zobrazeny na začátku, vyberte volbu Ukázat korekce na začátku.

- 4. Klikněte na Akceptovat.
- 5. V případě potřeby zadejte Název bodu přístroje, Kóda Výšku přístroje. Pokud přístroj není nastaven na známém bodě se známou výškou, přijměte výchozí název bodu a výšku přístroje 0,000.
- 6. Klikněte na Akceptovat.
- 7. Zadejte číslo bodu, kód a podrobnosti cíle pro bod se známou výškou.

**TIP** – Chcete-li vybrat bod, který je již v úloze, například řídicí bod, klepněte na  $\blacktriangleright$  vedle pole Název bodu . Případně můžete zadat bod. Bod potřebuje pouze název a výšku – horizontální souřadnice nejsou vyžadovány.

UPOZORNĚNÍ – Pokud používáte kompenzace náklonu IMU pro část RTK integrovaného průzkum, kompenzace náklonu není použito na běžná pozorování. Při sledování silnice pomocí softwaru a při použití konvenčních měření celkové stanice nezapomeňte slouprovnat, když je povolena možnost PřesnáTrasy výška.

- 8. Umístěte hranol na bod se známou výškou a klepněte na Měřit. Hodnota výšky se přenese do přístrojového bodu. Jakmile je měření uloženo, objeví se Bodová rezidua.
- 9. V okně Bod odchylky ťukněte na soft klávesu:
	- <sup>l</sup> Přidat ,měření dalšího známého bodu
	- Podrobnosti, prohlížení a editace podrobností bodu
	- Použít, aktivace či deaktivace bodu
- 10. Kliknutím na Výsledky v obrazovce Odchylky bodu zobrazíte výsledky výšky stanoviska.Kliknutím na Uložit přijmete výsledky.

## Chcete-li začít vytyčovat

1. Na mapě klikněte na trasu a poté klikněte na Vytyčit.

Software zobrazí zprávu oznamující, že je povoleno přesné převýšení vytyčení trasy.

Pokud používáte přijímač GNSS s kompenzací náklonu IMU, zpráva varuje, že musíte vyrovnat pól pro pozorování jako vytyčený, protože kompenzace náklonu se nepoužívá na konvenční pozorování.

- 2. Klepnutím na OK zprávu zavřete.
- 3. Trasa je připravena k vytyčení pomocí preferované metody vytyčení.

Během vytyčování poskytuje software horizontální navigaci založenou na GNSS a vertikální navigaci z celé stanice.

Při ukládání vytyčeného bodu se ukládají tři záznamy: pozice GNSS, celková poloha stanice a kombinovaná pozice.

POZNÁMKA – Pokud robotizovaná totální stanice nemůže zaměřit cíl, objeví se u výkopu/násypu a u výšky hodnota "?".

# <span id="page-44-0"></span>Protokoly

Použijte funkci Protokoly v softwaru, abyste vytvořili protokoly z měřených dat. Tyto protokoly lze v terénu použít ke kontrole, poslat je do kanceláře klientovi nebo je lze poslat do kanceláře pro další zpracování v kancelářském softwaru.

# <span id="page-44-1"></span>Trasy vytyčovací protokoly

TIP – Chcete-li před uložením bodu zobrazit obrazovku Potvrdit odchylky vytyčení , zaškrtněte políčko Zobrazit před uložením na obrazovce Možnosti vytyčení a poté vyberte požadovaný formát v poli Formát odchylek vytyčení .

Pokud jste se při instalaci softwaru rozhodli nainstalovat jazykovou sadu pro soubory s jazykem a nápovědou v Trimble Access, budou do kontroleru nainstalovány formáty protokolů o vytyčení v jazyce, který si vyberete. Pokud jste se nerozhodli nainstalovat jazykovou sadu, můžete ji kdykoli nainstalovat spuštěním Trimble Installation Manager.

Následující formáty přehledů vytyčení jsou nainstalovány s Trimble Access Trasy:

#### • Trasa – Průsečík a odsazení

Zobrazuje podrobnosti všech standardních odchylek trasy plus seznam vodorovných a výškových rozdílů od vytyčované polohy k poloze příčného řezu. Uvedené rozdíly obsahují aplikované vodorovné a výškové konstrukční odsazení.

#### • Trasa – vytyčování

Zjednodušená obrazovka vytyčení zobrazující výškový rozdíl k projektované trase. Je uvedeno příslušné staničení, odsazení a podrobnosti příčného profilu (v případě vytyčování průsečíku) v závislosti na způsobu vytyčování trasy.

#### • Trasa – Příčný řez

Poskytuje všechny standardní vytyčovací odchylky a seznam prvků definujících příčný řez (levé a pravé) v zvoleném staničení.

Šablony stylů pro další protokoly silnic lze stáhnout ze stránky [Software](https://help.trimblegeospatial.com/TrimbleAccess/latest/cs/Downloads-software.htm) a nástroje v rozhraní Trimble Access portál nápovědy.

# <span id="page-44-2"></span>Vytvoření hlášení

- 1. Otevřete job, který obsahuje data pro export.
- 2. Klepněte  $\equiv$  a vyberte Hlášení.
- 3. V políčku Formát souboru upřesněte typ vytvářeného souboru.

#### Protokoly

- 4. Klepnutím na otevřete displej Vybrat složku.
	- a. Chcete-li vytvořit novou složku, vyberte složku, do které chcete novou složku uložit, a klikněte na  $\mathbf{H}$
	- b. Vyberte složku, do které chcete exportovaná data uložit, a klepněte na Přijmout.
- 5. Zadejte název souboru.

Implicitně zobrazuje políčko Název souboru název aktuálního jobu. Rozšíření názvu souboru je definováno v XSLT stylu. Změňte název souboru a rozšíření dle potřeby.

6. Jestliže je zobrazeno více políček, vyplňte je.

Můžete použít XSLT styly k tvorbě souborů a protokolů založených na Vámi definovaných parametrech. Například při vytváření protokolu vytyčení definují políčka Horizontální vytyčovací tolerance a Vertikální vytyčovací tolerance přijatelné vytyčovací odchylky. Při vytváření protokolu můžete u odchylek určit, že vytyčovací odchylky větší jak stanovené tolerance budou ve vytvořeném protokolu barevně zvýrazněny.

- 7. Pro automatické prohlížení souborů po jejich vytvoření zaškrtněte Prohlížet vytvořené soubory.
- 8. Soubor vytvoříte kliknutím na Akceptovat.

Případně exportujte job jako soubor JobXML a poté pomocí nástroje vytvořte sestavu z exportovaného souboru JobXML pomocí File and Report Generator požadovaného vzoru stylů XSLT jako výstupního formátu.

Nástroj File and Report Generator lze stáhnout ze stránky [Software](https://help.trimblegeospatial.com/TrimbleAccess/latest/cs/Downloads-software.htm) a nástroje v rozhraní Trimble Access portál nápovědy.

# <span id="page-46-0"></span>Obchodní značky

Trimble Inc.

<span id="page-46-1"></span>[trimble.com](http://trimble.com/)

# Copyright and trademarks

© 2018–2023, Trimble Inc. Všechna práva vyhrazena.

Trimble, the Globe and Triangle logo, Autolock, CenterPoint, FOCUS, Geodimeter, GPS Pathfinder, GPS Total Station, OmniSTAR, ProPoint, RealWorks, Spectra, Terramodel, Tracklight, Trimble RTX, and xFill are trademarks of Trimble Inc. registered in the United States and in other countries.

Access, FastStatic, FineLock, GX, ProPoint, RoadLink, SiteVision, TerraFlex, TIP, Trimble Inertial Platform, Trimble Geomatics Office, Trimble Link, Trimble Survey Controller, Trimble Total Control, TRIMMARK, VISION, VRS, VRS Now, VX, and Zephyr are trademarks of Trimble Inc.

Microsoft, Excel, Internet Explorer, and Windows are either registered trademarks or trademarks of Microsoft Corporation in the United States and/or other countries.

Google and Android are trademarks of Google LLC.

The Bluetooth word mark and logos are owned by the Bluetooth SIG, Inc. and any use of such marks by Trimble Inc. is under license.

Wi-Fi and Wi-Fi HaLow are either registered trademarks or trademarks of the Wi-Fi Alliance.

All other trademarks are the property of their respective owners.

This software is based in part on the work of the Independent JPEG Group, derived from the RSA Data Security, Inc, MD5 Message-Digest Algorithm.

This product includes software developed by the OpenSSL Project for use in the OpenSSL Toolkit ([www.openssl.org/](http://www.openssl.org/)). Trimble Access includes a number of open source libraries.

For more information, see Open source [libraries](https://help.trimblegeospatial.com/TrimbleAccess/latest/en/DNT/Open-Source-Credits.htm) used by Trimble Access.

The Trimble Coordinate System Database provided with the Trimble Access software uses data from a number of third parties. For more information, see Trimble [Coordinate](https://drive.google.com/file/d/1IxAg7-rVx0-oSok3LQ0XDA_QZQTEkXp5/view?usp=sharing) System Database Open Source Attribution.

The Trimble Maps service provided with the Trimble Access software uses data from a number of third parties. For more information, see Trimble Maps [Copyrights](https://maps.trimble.com/copyrights/).

For Trimble General Product Terms, go to [geospatial.trimble.com/legal](https://geospatial.trimble.com/legal).